# **360 IMAGING®** for**HELIX®** Operations Guide 532074-3EN\_A

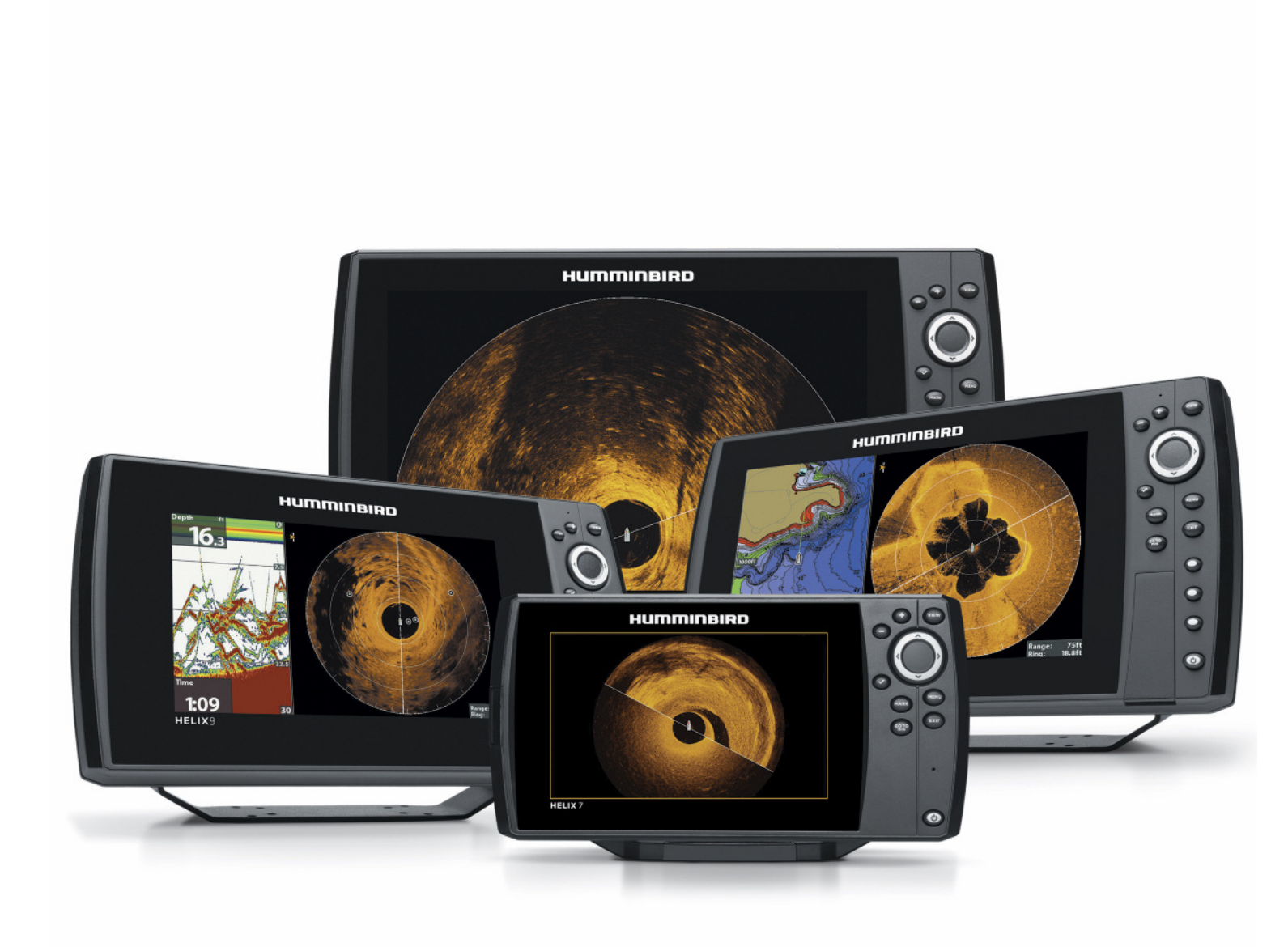

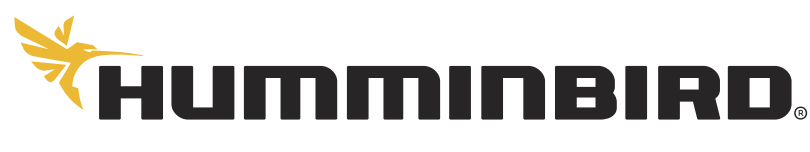

SIMPLY, CLEARLY, BETTER,

# **THANK YOU!**

Thank you for choosing Humminbird®, the #1 name in marine electronics. Humminbird has built its reputation by designing and manufacturing top quality, thoroughly reliable marine equipment. Your Humminbird accessory is designed for trouble-free use in even the harshest marine environment. In the unlikely event that your Humminbird accessory does require repairs, we offer an exclusive Service Policy. For complete details, see the separate warranty card included with your accessory. We encourage you to read this manual carefully in order to get the full benefit from all the features and applications of your Humminbird product.

Contact Humminbird Customer Service at humminbird.com or call 1-800-633-1468.

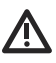

**WARNING!** This device should not be used as a navigational aid to prevent collision, grounding, boat damage, or personal injury. When the boat is moving, water depth may change too quickly to allow time for you to react. Always operate the boat at very slow speeds if you suspect shallow water or submerged objects.

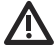

**WARNING!** The electronic chart in your Humminbird unit is an aid to navigation designed to facilitate the use of authorized government charts, not to replace them. Only official government charts and notices to mariners contain all of the current information needed for the safety of navigation, and the captain is responsible for their prudent use.

**WARNING!** Humminbird is not responsible for the loss of data files (waypoints, routes, tracks, groups, recordings, etc.) that may occur due to direct or indirect damage to the unit's hardware or software. It is important to back up your control head's data files periodically. Data files should also be saved to your PC before restoring the control head defaults or updating the software. See your Humminbird online account at **humminbird.com** and the *HELIX Operations Manual* for details*.*

**WARNING!** Disassembly and repair of this electronic unit should only be performed by authorized service personnel. Any modification of the serial number or attempt to repair the original equipment or accessories by unauthorized individuals will void the warranty.

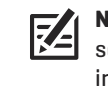

**NOTE:** Some features discussed in this manual require a separate purchase, and some features are only available on international models. Every effort has been made to clearly identify those features. Please read the manual carefully in order to understand the full capabilities of your model.

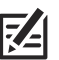

**NOTE:** The illustrations in this manual may not look the same as your product, but your unit will function in a similar way.

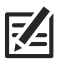

**NOTE:** To purchase accessories for your control head, visit our Web site at **humminbird.com** or contact Humminbird Customer Service at **1-800-633-1468**.

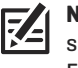

**NOTE:** The procedures and features described in this manual are subject to change without notice. This manual was written in English and may have been translated to another language. Humminbird is not responsible for incorrect translations or discrepancies between documents.

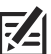

**NOTE:** Product specifications and features are subject to change without notice.

**NOTE:** Humminbird verifies maximum stated depth in saltwater conditions, however actual depth performance may vary due to transducer installation, water type, thermal layers, bottom composition, and slope.

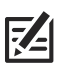

**NOTE:** For 360 Imaging troubleshooting and maintenance information, please see your 360 Imaging Installation Guide. The guide can also be downloaded from our Web site at **humminbird.com**.

**ATTENTION INTERNATIONAL CUSTOMERS:** Products sold in the U.S. are not intended for use in the international market. Humminbird international units provide international features and are designed to meet country and regional regulations. Languages, maps, time zones, units of measurement, and warranty are examples of features that are customized for Humminbird international units purchased through our authorized international distributors.

To obtain a list of authorized international distributors, please visit our Web site at **humminbird.com** or contact Humminbird Customer Service at **(334) 687-6613**.

**ENVIRONMENTAL COMPLIANCE STATEMENT:** It is the intention of Johnson Outdoors Marine Electronics, Inc. to be a responsible corporate citizen, operating in compliance with known and applicable environmental regulations, and a good neighbor in the communities where we make or sell our products.

**WEEE DIRECTIVE:** EU Directive 2002/96/EC "Waste of Electrical and Electronic Equipment Directive (WEEE)" impacts most distributors, sellers, and manufacturers of consumer electronics in the European Union. The WEEE Directive requires the producer of consumer electronics to take responsibility for the management of waste from their products to achieve environmentally responsible disposal during the product life cycle.

WEEE compliance may not be required in your location for electrical & electronic equipment (EEE), nor may it be required for EEE designed and intended as fixed or temporary installation in transportation vehicles such as automobiles, aircraft, and boats. In some European Union member states, these vehicles are considered outside of the scope of the Directive, and EEE for those applications can be considered excluded from the WEEE Directive requirement.

 $\prime$  This symbol (WEEE wheelie bin) on product indicates the product must not be disposed of with other household refuse. It must be disposed of and collected for recycling and recovery of waste EEE. Johnson Outdoors Marine Electronics, Inc. will mark all EEE products in accordance with the WEEE Directive. It is our goal to comply in the collection, treatment, recovery, and environmentally sound disposal of those  $\blacksquare$  products; however, these requirements do vary within European Union member states. For more information about where you should dispose of your waste equipment for recycling and recovery and/or your European Union member state requirements, please contact your dealer or distributor from which your product was purchased.

**ROHS STATEMENT:** Product designed and intended as a fixed installation or part of a system in a vessel may be considered beyond the scope of Directive 2002/95/EC of the European Parliament and of the Council of 27 January 2003 on the restriction of the use of certain hazardous substances in electrical and electronic equipment.

360 Imaging®, Down Imaging®, HELIX®, Humminbird®, Side Imaging®, SwitchFire®, and X-Press™ Menu are trademarked by or registered trademarks of Johnson Outdoors Marine Electronics, Inc.

© 2017 Johnson Outdoors Marine Electronics, Inc. All rights reserved.

# **TABLE OF CONTENTS**

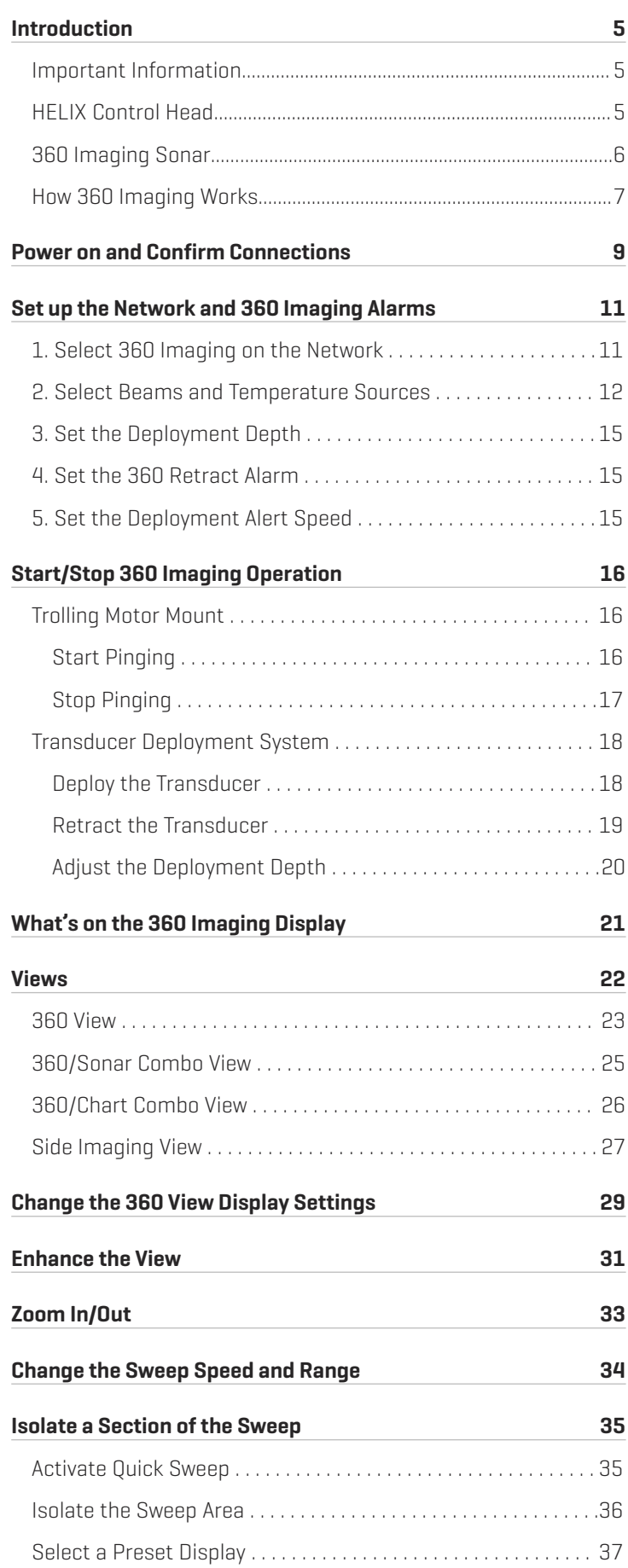

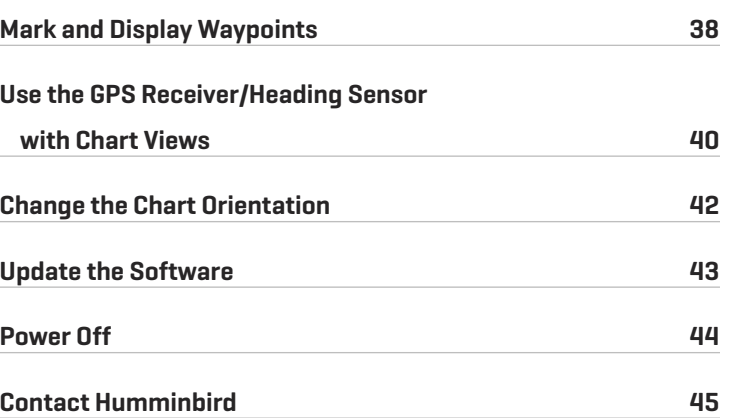

# **INTRODUCTION**

We encourage you to read this manual carefully in order to understand 360 Imaging and how to use this Humminbird advanced accessory on the water. Some of the equipment requirements and menu options depend on the type of mount you have installed. Whether you have a Transducer Deployment System or a Trolling Motor Mount, every effort has been made to clearly identify those features throughout this manual.

# **Important Information**

Before you use the 360 Imaging transducer on the water, it is important to understand the following:

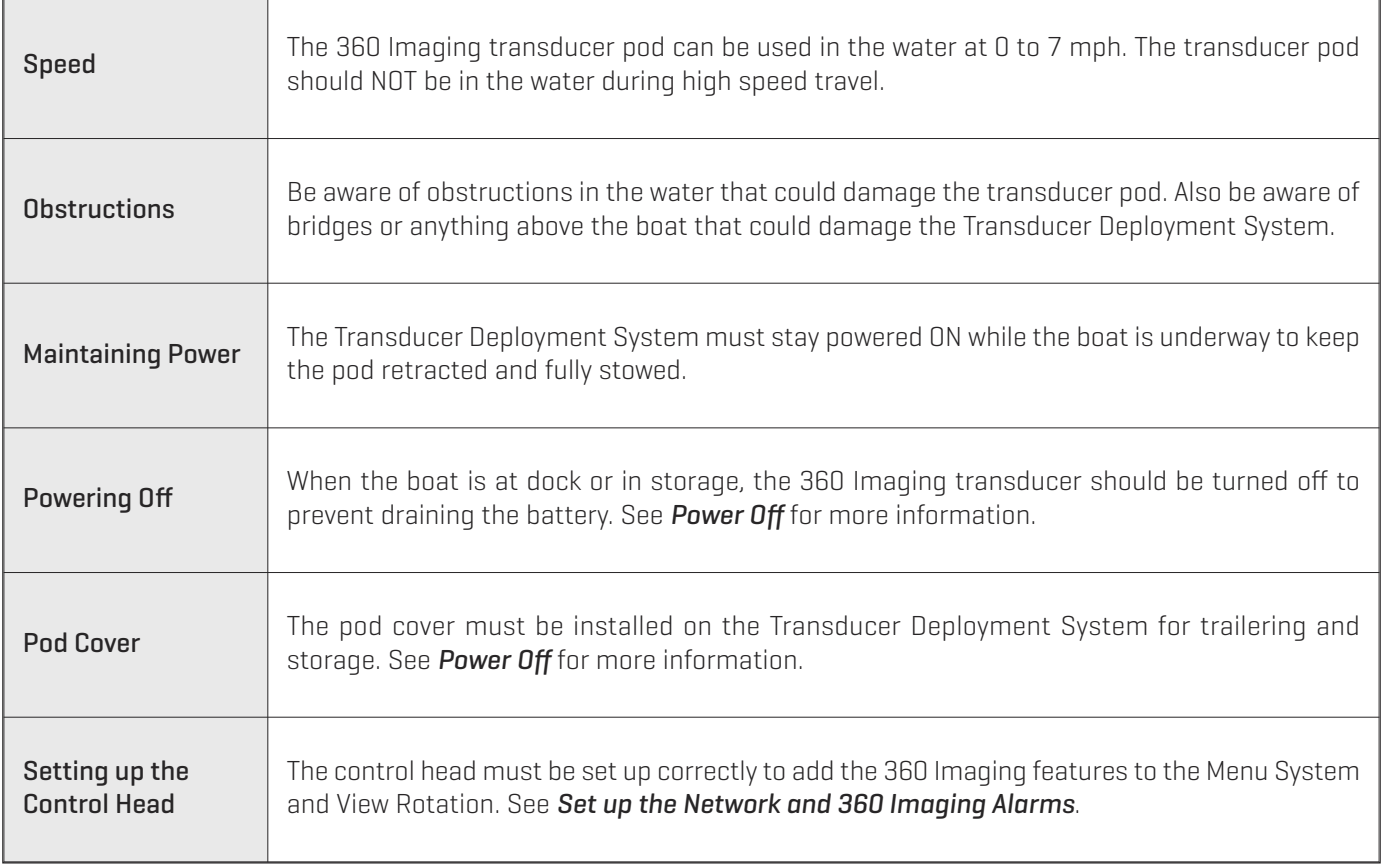

# **HELIX Control Head**

This accessory manual describes the functionality that is added to your HELIX control head when it is connected to the 360 Imaging transducer. For additional information about the HELIX control head operations, see the *HELIX Operations Manual*. To download the manual from our Web site, go to humminbird.com.

# **360 IMAGING SONAR**

The 360 Imaging transducer scans the water with razor-thin, rotating beams. These 455 kHz, high-definition beams sweep a very wide area of water around and below your boat. The beams are wide from side to side but very thin from front to back.

The 360 Imaging rotating beams can also be set to provide Side Imaging views on the screen. See *Set up the Network and 360 Imaging Alarms and Views* for more information.

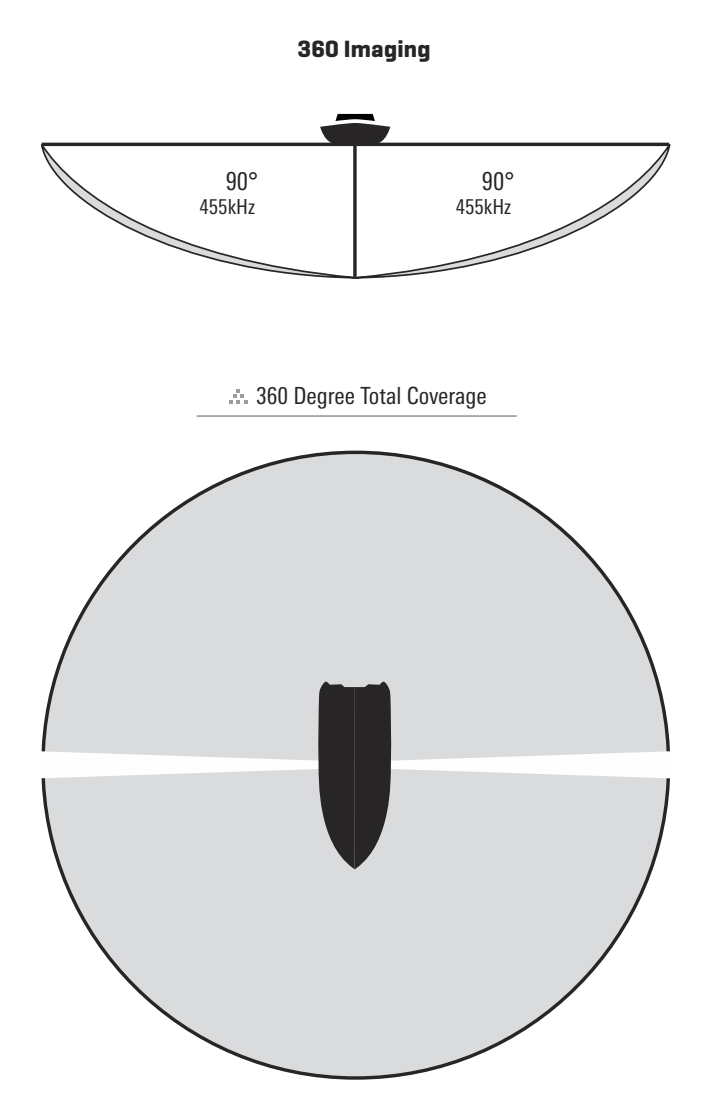

**NOTE:** The transducer's performance is affected by such factors as boat speed, wave action, bottom hardness, water conditions, and installation.

# **HOW 360 IMAGING WORKS**

The 360 Imaging Transducer Deployment System deploys the transducer pod into the water, past the hull, prop, and other obstructions. The beams sweep to provide an unobstructed, 360° view of the area around and below your boat. If you have the Trolling Motor 360 Imaging, the transducer pod deploys into the water with the trolling motor.

#### **360 Imaging Transducer Deployment System**

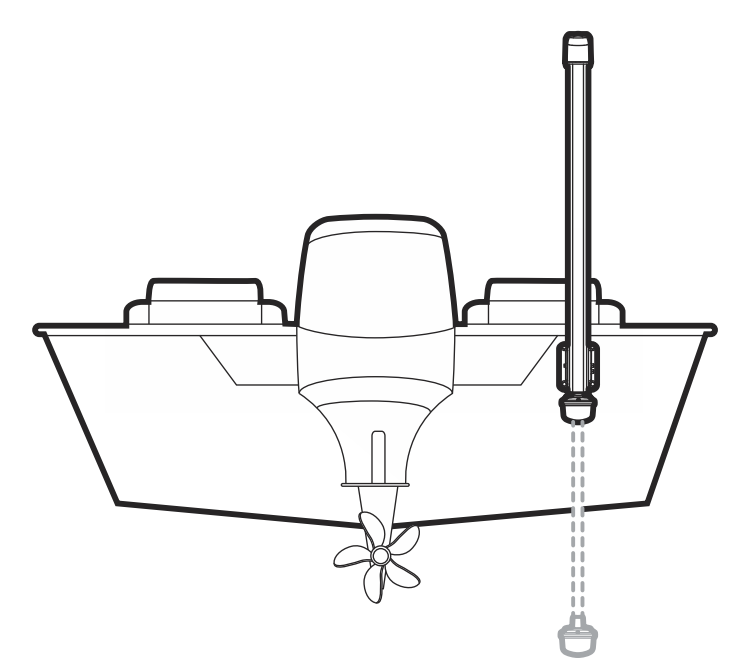

As it sweeps, the 360 Imaging transducer scans the water with its razor-thin, high-definition beams. Visualize the 360 Imaging beams as a thin sonar wall extending 150 feet to either side of your boat. This wall rotates to create a 300-foot circle.

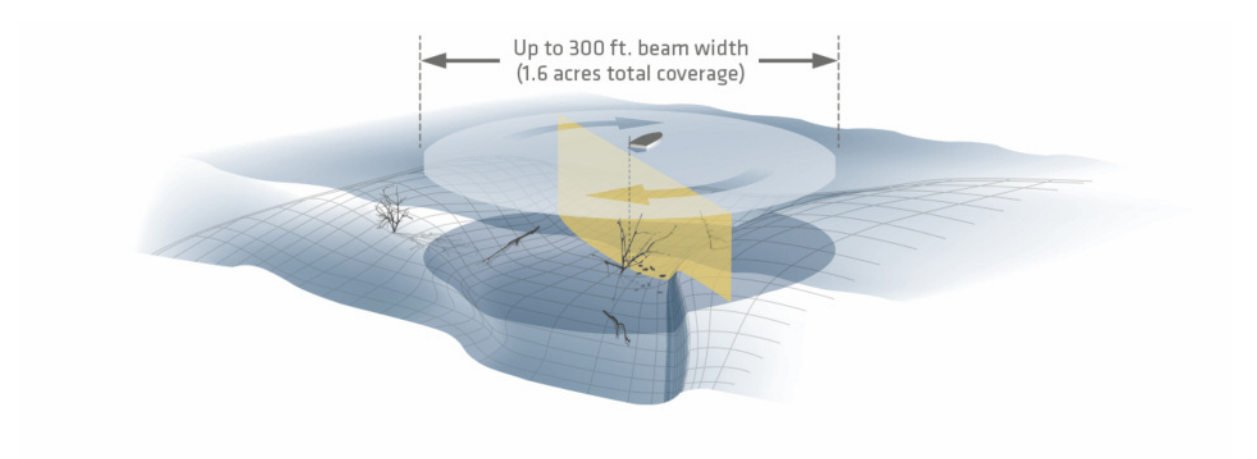

The sweep line on the 360 Imaging display reveals detailed sonar returns in real time. The historical returns remain on the display until the beams sweep again. You can use the light and dark parts of the display to interpret the objects under your boat as follows:

- **•** Dark shades represent soft returns (mud, sand) or descending terrain.
- **•** Light shades represent denser terrain (timber, rocks) or rising terrain. A very hard bottom may appear as white on the display.
- **•** White streaks or clouds may represent fish on the display.
- **•** Shadows: An object that is standing on the bottom will appear as a clearly defined bright shape with an adjacent dark sonar "shadow." The longer the shadow, the taller the object. Fish may also cast shadows. You can use the shadow to interpret where the fish or object is located in relation to the bottom.

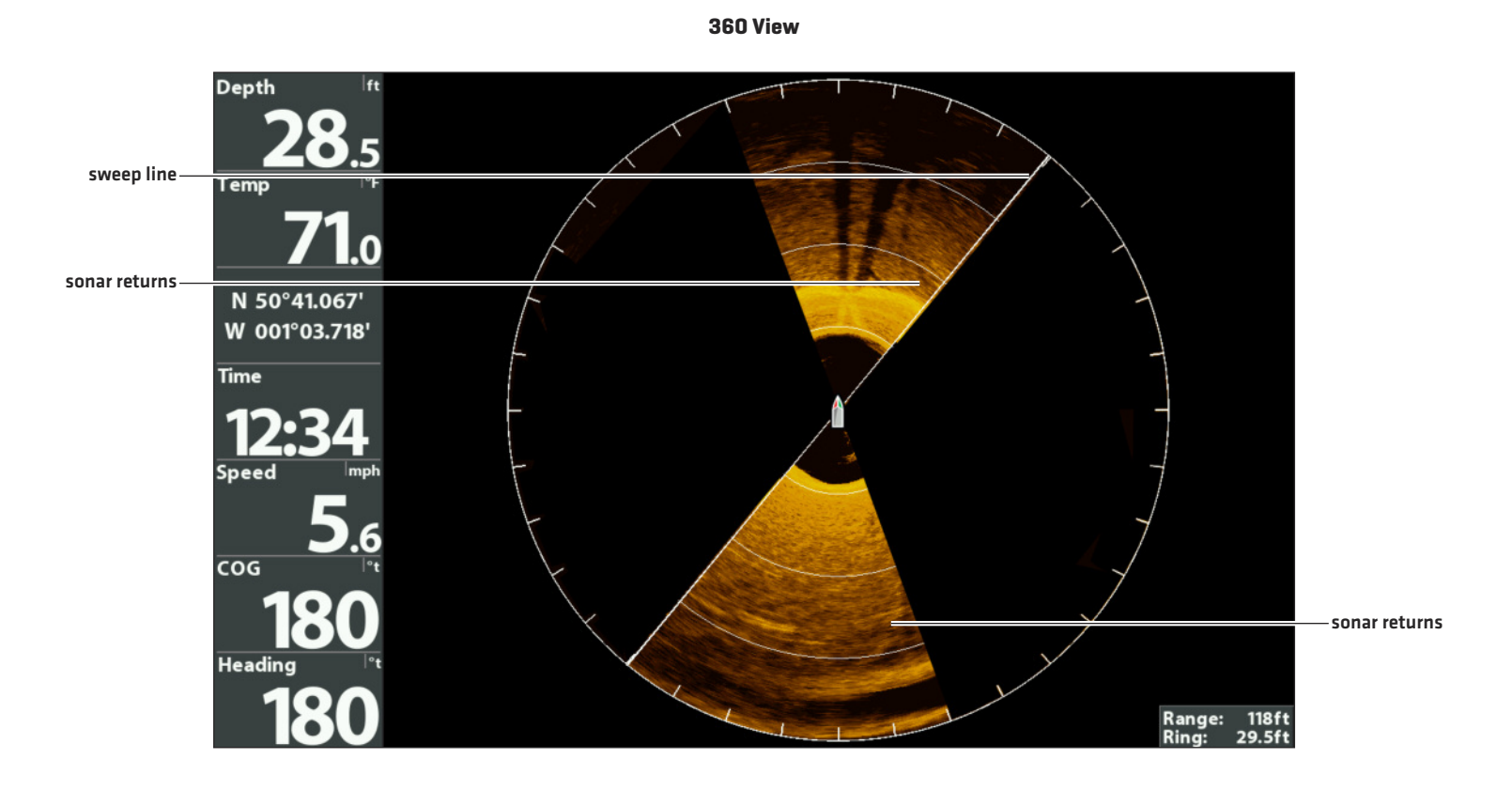

# **POWER ON AND CONFIRM CONNECTIONS**

All equipment should be connected and powered before you turn on the control head.

**CAUTION!** It is important to finish all installation connections before powering on the control head. It may take up to a minute for the 360 Imaging transducer and other attached equipment to be detected by the control head.

- 1. Turn on the power source from the main switch.
- 2. On the control head, press the  $\circledcirc$  POWER key.

If you are powering on a control head in a multiple-control head Ethernet network, power on the control head that is connected to the 360 Imaging transducer first.

- 3. When the Title screen is displayed, press the MENU key to open the Start-Up Options Menu.
- 4. Use the Cursor Control key to choose Normal, and press the RIGHT Cursor key to select it.
- 5. Press and hold the VIEW key. Select System > Accessory Test.

Confirm that 360 Imaging and GPS + Heading Sensor are listed as Connected. It will take a minute for the equipment to be detected.

6. Press and hold the VIEW key. Select System > GPS Diagnostic View.

Confirm that External GPS is displayed and the GPS Fix Type indicates Enhanced or 3D Fix.

**NOTE:** If the GPS Diagnostic View or Accessory Test is not displayed in the View Rotation, press the MENU key twice to open the Main Menu. Select the Views tab > GPS Diagnostic View or Accessory Test. Change the setting for each view to Visible.

#### **Accessory Test**

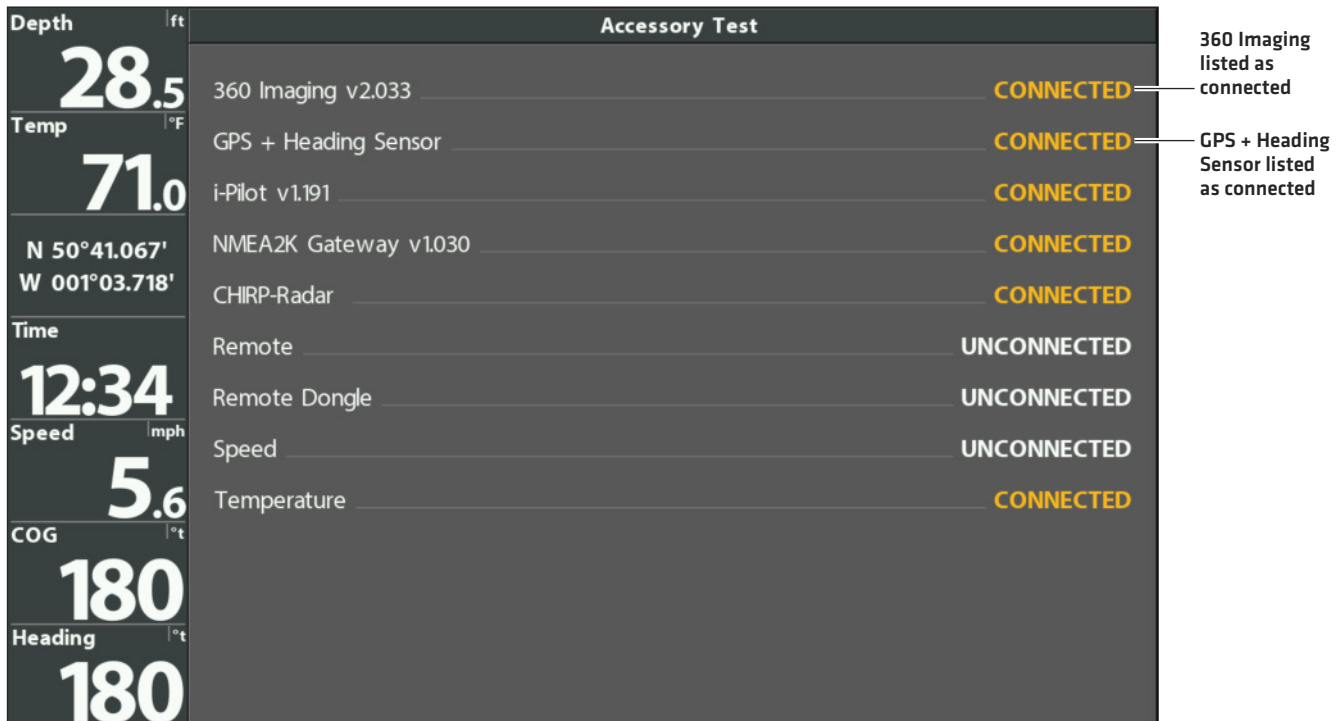

#### **GPS Diagnostic View**

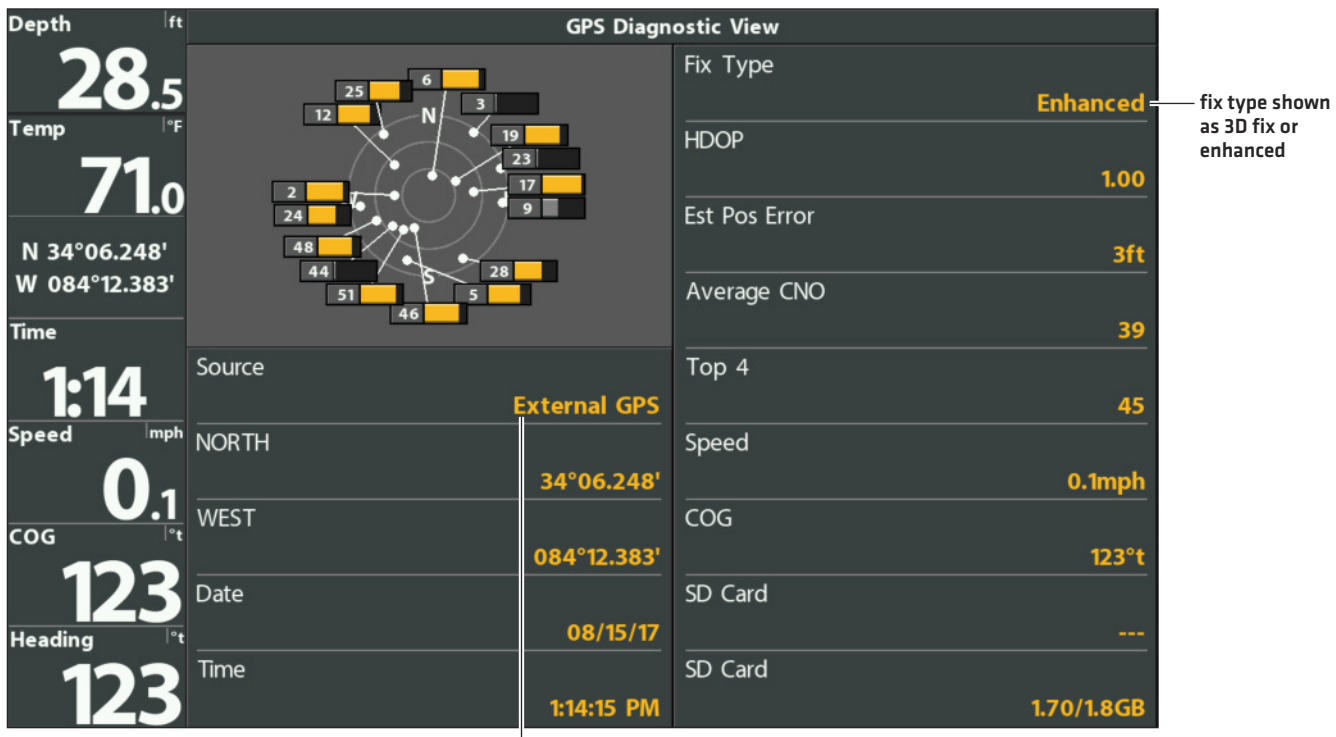

**external GPS**

# **SET UP THE NETWORK AND 360 IMAGING ALARMS**

This section will guide you through the following control head setup instructions.

# **Transducer Deployment System and Trolling Motor Mount:**

- **•** Selecting 360 Imaging on the network
- **•** Selecting the beams and temperature sources for the 2D Sonar Views, Side Imaging Views, and Down Imaging Views

# **Transducer Deployment System only:**

- **•** Setting the Deployment Depth
- **•** Setting the Retract Alarm
- **•** Setting the Deployment Speed Alert

**NOTE:** If you have selected the 360 Imaging transducer on the network and set the Deployment Depth during the installation, the other settings in this section are optional. The depth source, temperature source, and alarms will be selected automatically based on the other connected equipment. Use this section to confirm installation settings or to change the sources and alarms to your preference. The settings will be saved after you power off the control head.

# **1** | Select 360 Imaging on the Network

When you select the 360 Imaging transducer on the network, the related views and menus will be added to the Fishing System.

1. Main Menu: Press the MENU key twice.

**NOTE:** If a System View is displayed on the screen, you will only need to press the MENU key once to open the Main Menu. 54

- 2. Network Source Setup Dialog Box: Select the Network tab > Network Source Setup. Press the RIGHT Cursor key.
- 3. Select the 360 tab from the Network Source Setup dialog box.
- 4. Select AS 360 from the transducer list. Press the RIGHT Cursor key or the CHECK/INFO key. A checkmark will display in the box to show it is selected.
- 5. Do not close the dialog box. Proceed to the next section to select the other sources for the control head views.

#### **Opening the Network Source Setup Dialog Box**

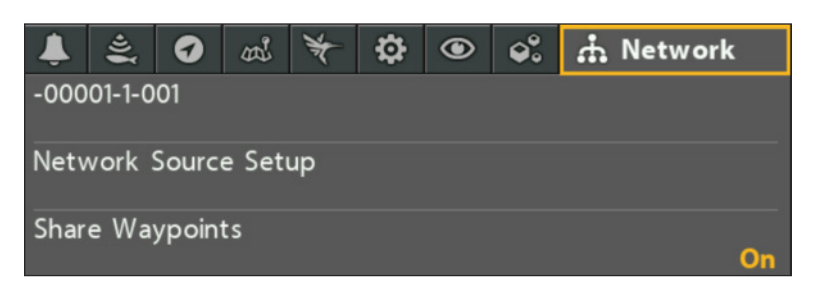

#### **Selecting the 360 Imaging Transducer**

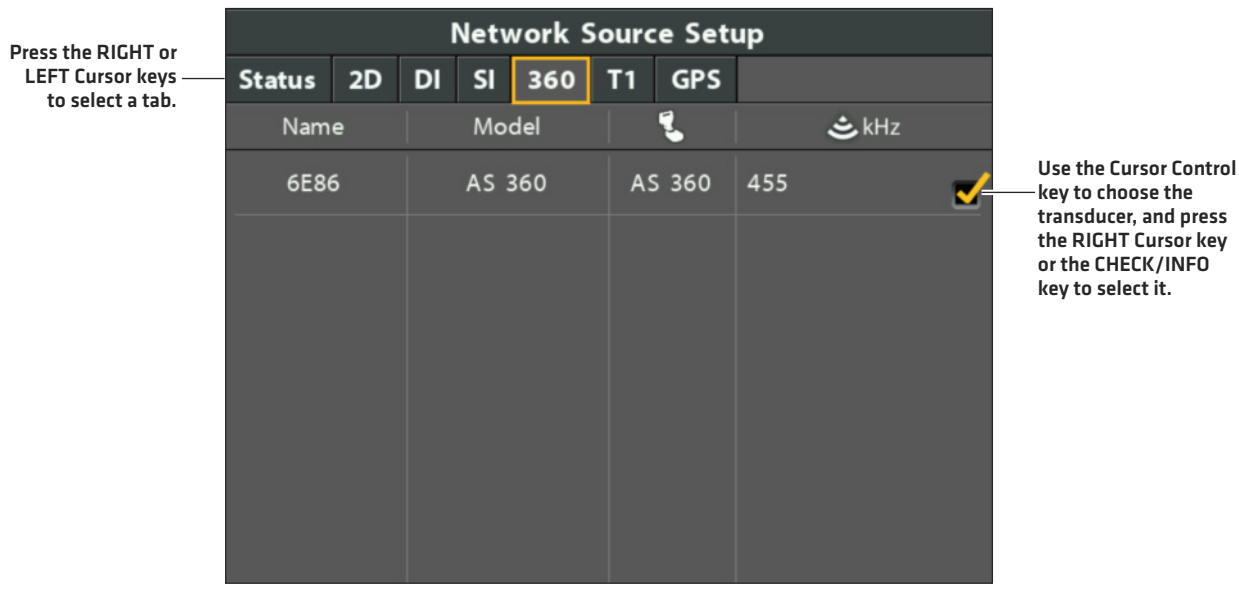

# **2** | Select Beams and Temperature Sources

The sonar and temperature sources may be auto-populated in the Network Source Setup dialog box, but it is important to confirm that the source selections match your transducer and frequency preferences.

1. From the Network Source Setup dialog box, use the Cursor Control key to select a tab and choose a source. Press the CHECK/INFO key to select the source as follows:

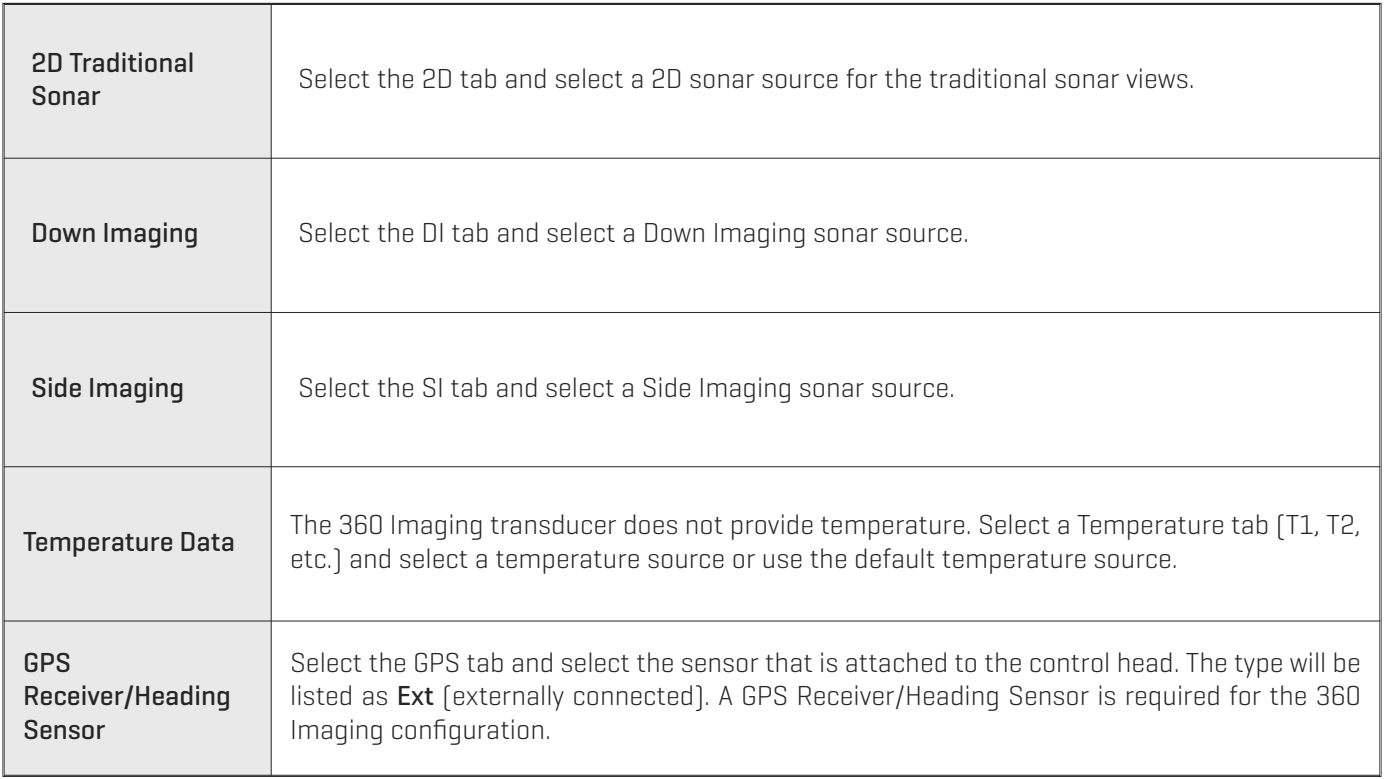

2. Close: Press the EXIT key until the dialog box is closed.

#### **Selecting 2D Sonar Source for the Traditional 2D Sonar Views**

**Press the RIGHT or LEFT Cursor keys to select a tab.**

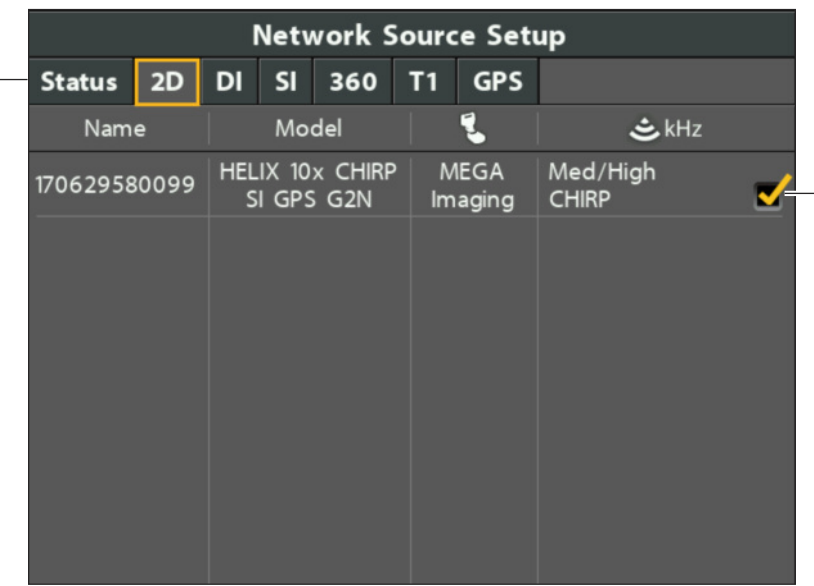

**Use the Cursor Control key to choose the transducer, and press the RIGHT Cursor key or the CHECK/INFO key to select it.**

#### **Selecting Side Imaging Beam Source**

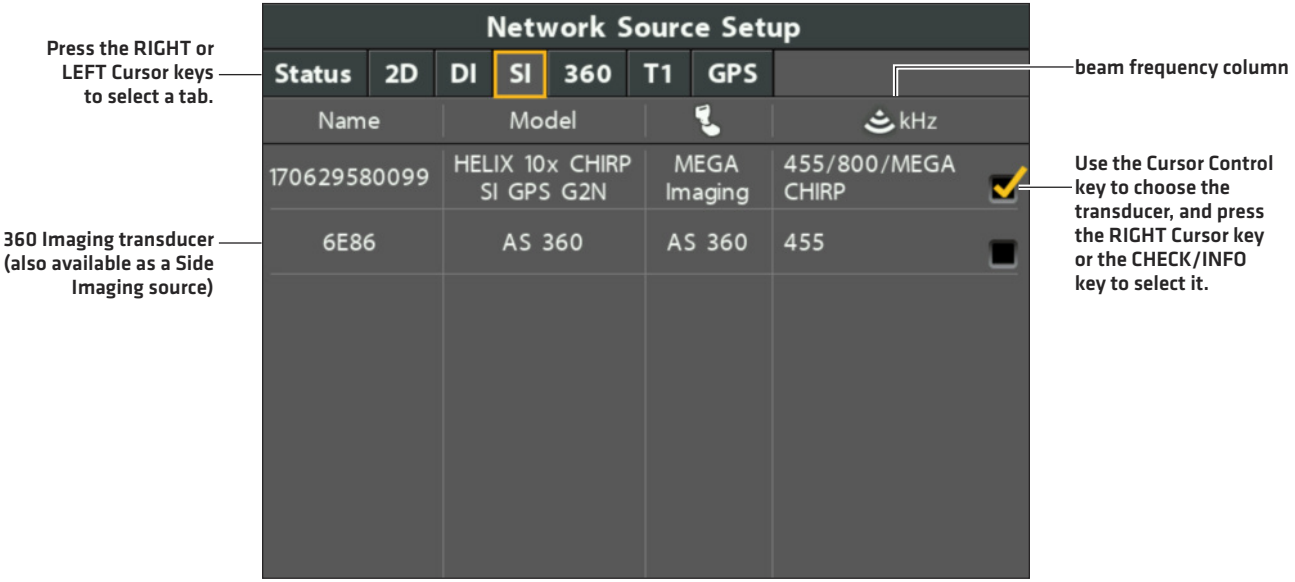

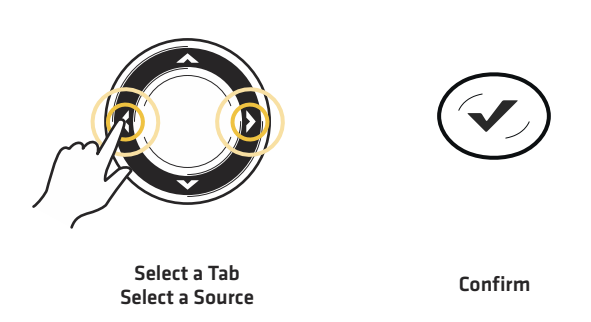

## **Notes about Selecting the Sonar and Temperature Sources on the Network**

In addition to the 360 Imaging transducer, you will have another Humminbird transducer connected directly to the control head and/or available in a Humminbird multiple-control head Ethernet network.

The 360 Imaging transducer does not provide depth or temperature data, so they must be provided by another transducer.

The sources selected in the Network Source Setup dialog box will enable the beams and related digital readout data for the 2D Sonar Views, Side Imaging Views, and Down Imaging Views. It is also important to consider the following:

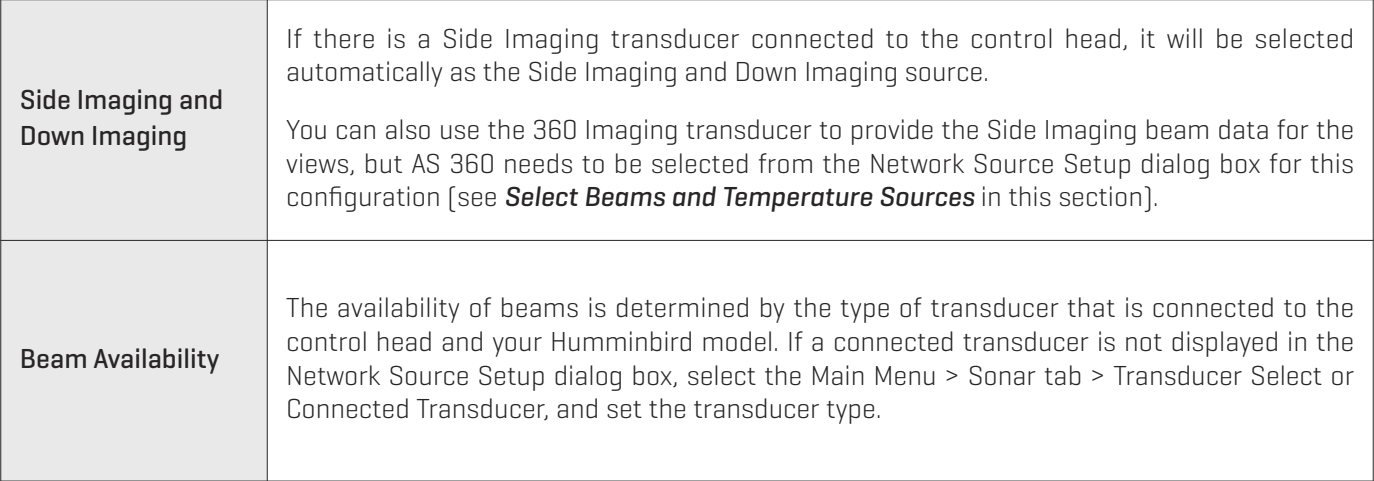

**NOTE:** If the control head is not capable of displaying a certain frequency from a transducer on the network, NONE will be displayed in the beam frequency column in the Network Source Setup dialog box.

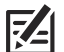

74

**NOTE:** If you have questions about which transducers are compatible with your control head, visit our Web site at **humminbird.com** or contact Humminbird Customer Service at **1-800-633-1468**.

**3** | Set the Deployment Depth (Transducer Deployment System only)

The 360 Imaging transducer pod should be set to deploy past the hull, propeller, and anything else that will block the beams.

**NOTE:** If the deployment depth was set during installation, or if you have a Trolling Motor Mount, you can skip this step.

- 1. Main Menu: Press the MENU key twice. If the Main Menu is already open, proceed to the next step.
- 2. Select the Accessories tab > 360 Sonar Settings > 360 Depth.
- 3. Press the RIGHT or LEFT Cursor keys to adjust the setting.

**NOTE:** The 360 Depth setting deploys the transducer in increments of 1% to 100%, where 100% = 29 inches (73.7 cm).

# **deployment depth**

**Deploying the Transducer Past All Beam Obstructions**

**WARNING!** The pod should NOT be in the water during high speed travel. The pod should only be deployed when the boat is traveling between 0 to 7 mph.

#### **4** | Set the 360 Retract Alarm (Transducer Deployment System only)

The 360 Imaging transducer pod should only be used when the boat is traveling 0 to 7 mph. You can set up the control head to provide an alert at a specific speed. If the set speed has been exceeded, an on-screen alert will display to retract the transducer.

- 1. From the Main Menu, select the Alarms tab > 360 Retract Alarm.
- 2. Press the RIGHT or LEFT Cursor keys to adjust the setting.

## **5** | Set the Deployment Alert Speed (Transducer Deployment System only)

You can set the control head to alert you when the boat is traveling at an optimal speed for 360 Imaging. When the boat is traveling at the set speed, the control head will display an on-screen alert so you can deploy the transducer.

- 1. From the Main Menu, select the Accessories tab > 360 Sonar Settings > Deploy Speed.
- 2. Press the RIGHT or LEFT Cursor keys to adjust the speed at which the control head will display an alert.
- 3. Close: Press the EXIT key until the Menu System is closed.

# **START/STOP 360 IMAGING OPERATION**

The menu options to start and stop operation are determined by the type of mount you have installed. See the following sections to start using the 360 Imaging transducer.

- **•** Trolling Motor Mount: Start Pinging, Stop Pinging
- **•** Transducer Deployment System: Deploy, Retract, Adjust the Deployment Depth

# **TROLLING MOTOR MOUNT**

Use the following instructions to start pinging and stop pinging with the Trolling Motor 360 Imaging.

# **Start Pinging**

If you have the Trolling Motor 360 Imaging, the transducer pod deploys into the water with the trolling motor. You can then start pinging from the 360 View or from the Menu System.

# **Start Pinging from a 360 View**

When a 360 View is first displayed on the screen, the control head will provide an on-screen alert to start 360 Imaging operation.

- 1. Press the VIEW key until a 360 View or 360 Imaging Combo View is displayed on the screen.
- 2. An on-screen alert will display. Press the RIGHT Cursor key to start 360 Imaging operation.

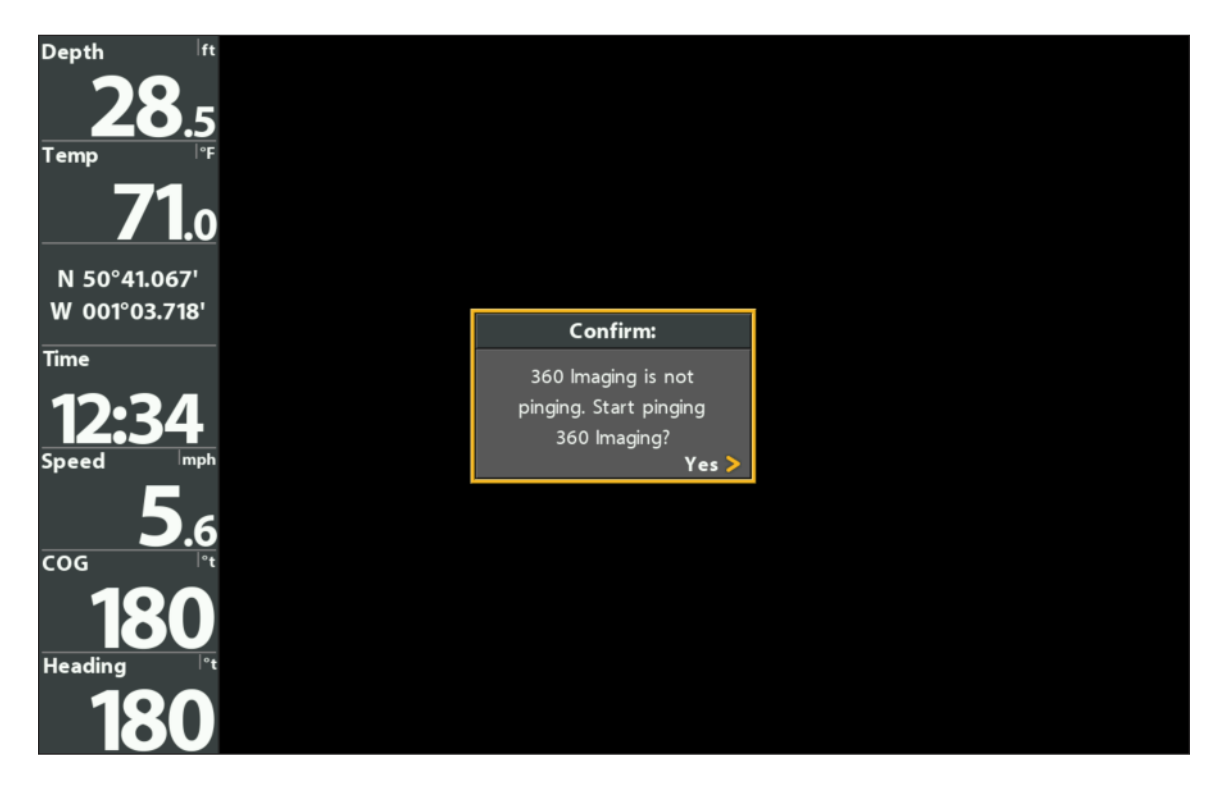

#### **Start Pinging from the 360 View**

# **Start Pinging from the X-Press Menu**

- 1. With a 360 View or 360 Imaging Combo View displayed on the screen, press the MENU key once.
- 2. Select Start 360 Ping, and press the RIGHT Cursor key.

## **Start Pinging from the Power Submenu**

You can also start pinging from the Power submenu.

- 1. Press the POWER key.
- 2. Select 360 Ping, and press the RIGHT Cursor key to select On.

# **Stop Pinging**

It is important to stop pinging the 360 Imaging transducer when it is not in use.

## **Stop Pinging from the X-Press Menu**

- 1. With a 360 View or 360 Imaging Combo View displayed on the screen, press the MENU key once.
- 2. Select Stop 360 Ping, and press the RIGHT Cursor key.

## **Stop Pinging from the Power Submenu**

- 1. Press the POWER key.
- 2. Select 360 Ping, and press the LEFT Cursor key to select Off.

# **TRANSDUCER DEPLOYMENT SYSTEM**

Use the following instructions to deploy and retract with the 360 Imaging Transducer Deployment System.

# **Deploy the Transducer**

The transducer can be deployed from the Menu System, from a 360 View, or from the Transducer Deployment System. The transducer will deploy based on the 360 Depth setting (see *Set up the Network and 360 Imaging Alarms: Set the Deployment Depth*).

## **Deploy from the Main Menu**

- 1. Main Menu: Press the MENU key twice.
- 2. Select the Accessories tab > Deploy 360 Sonar.
- 3. Press the RIGHT Cursor key to deploy the transducer.

## **Deploy from a 360 View**

When a 360 View is first displayed on the screen, the control head will provide an on-screen deployment alert.

- 1. Press the VIEW key until a 360 View or 360 Imaging Combo View is displayed on the screen.
- 2. An on-screen alert will display. Press the RIGHT Cursor key to deploy the transducer.

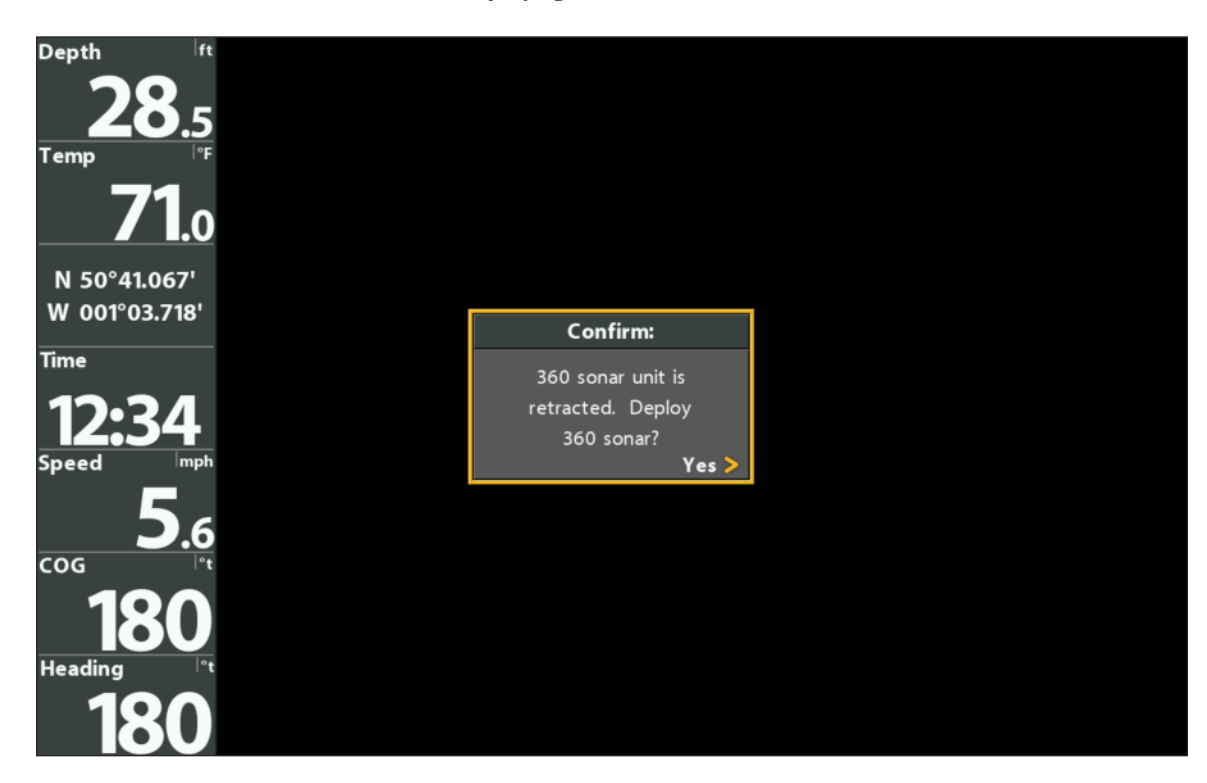

#### **Deploying from the 360 View**

## **Deploy from the Transducer Deployment System**

1. On the Transducer Deployment System, press and hold the —key. Release the key when the transducer pod has reached the depth you prefer.

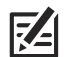

**NOTE:** The depth you set manually from the — key on the Transducer Deployment System will automatically update the 360 Depth menu option setting (see *Adjust the Deployment Depth*).

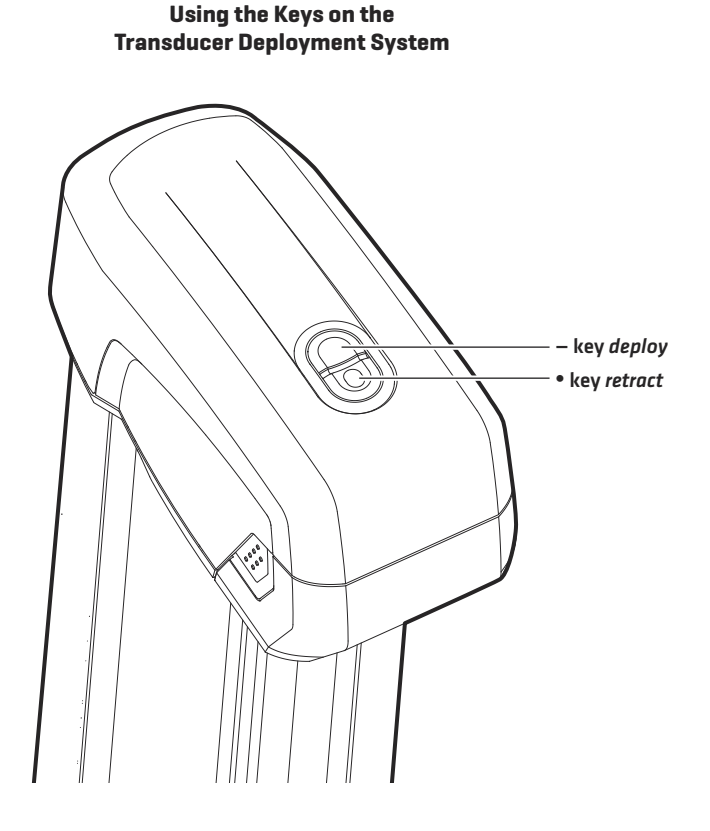

## **Retract the Transducer**

The transducer pod can be retracted from the control head or from the Transducer Deployment System. See the instructions below for the different options you can use.

## **Retract from the Main Menu**

- 1. Main Menu: Press the MENU key twice.
- 2. Select the Accessories tab > Retract 360 Sonar.
- 3. Press the RIGHT Cursor key to retract the transducer.

## **Retract from a 360 View**

- 1. X-Press Menu: With the 360 View or 360 Imaging Combo View displayed on the screen, press the MENU key once.
- 2. Select Retract, and press the RIGHT Cursor key.

## **Retract from the Transducer Deployment System**

1. On the Transducer Deployment System, press and hold the  $\bullet$  key. Release the key when the transducer pod is fully stowed.

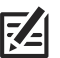

**NOTE:** If you turn off the control head, the transducer will retract after approximately 30 seconds. If the 360 Imaging transducer is on an Ethernet network, all control heads must be powered off before the transducer will retract. It will not retract if another control head on the network is using it. To power off the Transducer Deployment System, see *Power Off* for important information.

# **Adjust the Deployment Depth**

If you need to adjust the deployment depth, you can access the 360 Depth menu option from the Main Menu. You can also adjust the depth from the Transducer Deployment System.

## **Adjust the Deployment Depth from the Control Head**

The 360 Imaging transducer pod should be set to deploy past the hull and anything else that will block the beams.

- 1. Main Menu: Press the MENU key twice.
- 2. Select the Accessories tab > 360 Sonar Settings > 360 Depth.
- 3. Press the RIGHT or LEFT Cursor keys to adjust the setting.

**Z4 NOTE:** The 360 Depth setting deploys the transducer in increments of 1% to 100%, where 100% = 29 inches (73.7 cm).

4. Close: Press the EXIT key until the Menu System is closed.

## **Adjust the Deployment Depth from the Transducer Deployment System**

1. On the Transducer Deployment System, press and hold the  $-$ key to move the pod down, or press and hold the  $\bullet$  key to move the pod up. Release the key when the transducer pod has reached the depth you prefer.

**NOTE:** The depth you set manually from the Transducer Deployment System will automatically update the 360 Depth menu option setting.

# **WHAT'S ON THE 360 IMAGING DISPLAY**

360 Imaging uses its unique transducer to provide an unobstructed view of the water around and below your boat. The razor-thin, high-definition beams produce the detailed sonar data that you see on the display. 360 Imaging reveals a variety of recognizable features so that you can interpret the structure and bottom contour, and the following items in this illustration.

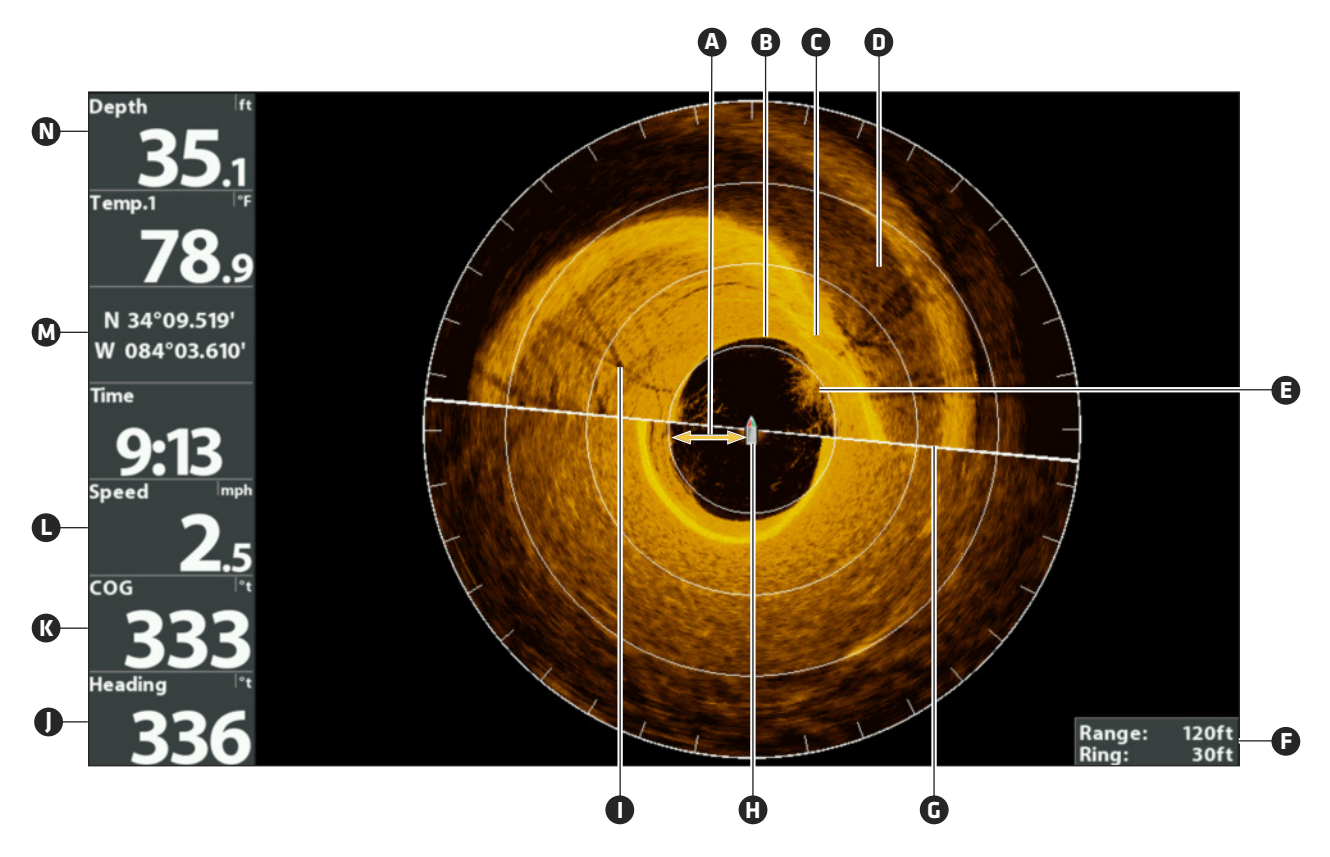

- Water Column: Shows the relative depth of the water under the boat at a given time. Variations in the width of the water **A** column show variations in the distance to the bottom as the boat passes over.
- **B** Bottom Return
- Topography Changes (light): The light part of the display shows where the beams are hitting hard bottom or rising terrain. **C**
- Topography Changes (dark): Dark parts of the display indicate soft bottom (sand, mud) or descending terrain. **D**
- White streaks may indicate fish and a clouded area may indicate a bait ball. **E**
- Range is the 360 Range setting, and Ring is the distance between each Range Ring on the display. See *Change the Sweep* **F** *Speed and Range* for more information.
- Sweep Line: As the sweep line rotates on the view, it reveals the sonar returns from the 360 Imaging beams. **G**
- Boat Icon: The boat icon can be set to hidden or visible on the view. See *Change the 360 View Display Settings*. **H**
- Structure: Possible vegetation where fish may be hiding. **I**
- Heading: The boat's heading measured in degrees from North, where 000° is North, 090° is East, 180° is South, and 270° **J** is West (*Heading Sensor required*).
- $\bullet$   $\bullet$  Course: The current direction the boat is traveling measured in degrees from North, where 000° is North, 090° is East, 180° is South, and 270° is West (*GPS required*).
- Speed: The measurement of the boat's progress across a given distance (*GPS required*). **L**
- Position: The boat's current latitude/longitude location determined by GPS. **M**
- Depth: The depth of the water as provided by another attached transducer (see *Set up the Network and 360 Imaging* **N***Alarms*).

# **VIEWS**

When the 360 Imaging transducer is set up on the control head, the 360 View is added to the View Rotation.

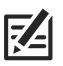

**NOTE:** The available views will depend on your control head model and the beams you've selected in the Network Source Setup dialog box. See *Set up the Network and 360 Imaging Alarms* for details.

#### **View Rotation**

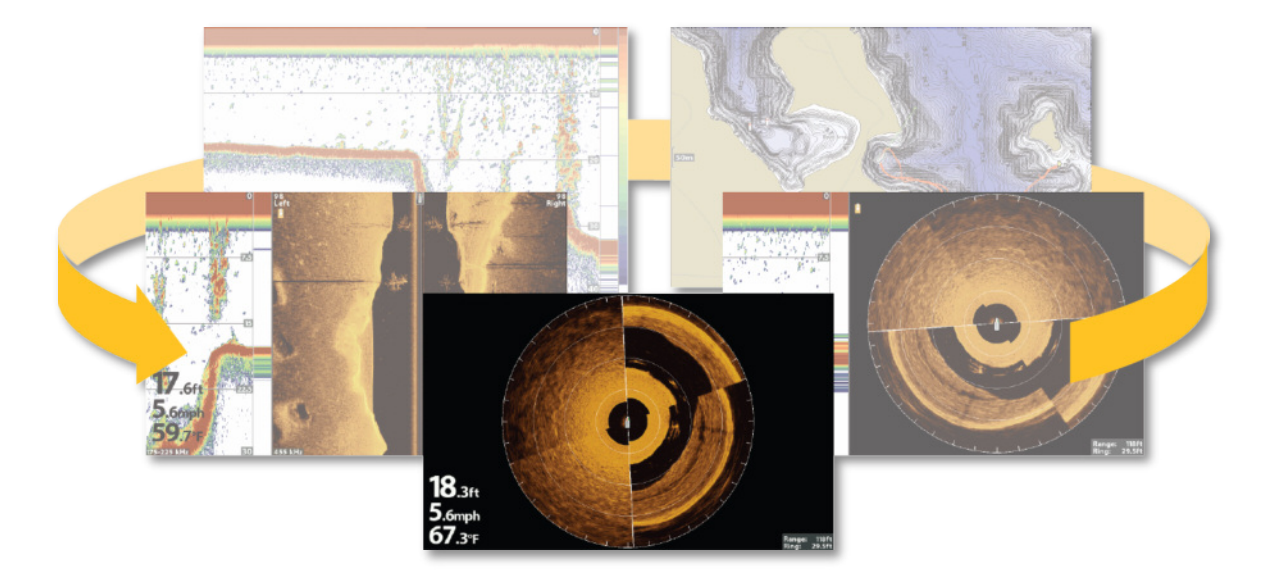

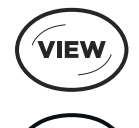

EXIT

Next View: Press the VIEW key to advance to the next view in the View Rotation. Press the VIEW key repeatedly until the view you want to use is displayed on the screen.

Previous View: Press the EXIT key to see the previous view in the View Rotation. Press the EXIT key repeatedly until the view you want to use is displayed on the screen.

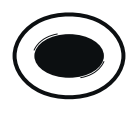

Save a View: Press and hold a VIEW PRESET key to save a shortcut to the on-screen view. You can save one view on each VIEW PRESET key. Press the VIEW PRESET key to quickly return to the view at any time.

Views X-Press Menu: Press and hold the VIEW key. Use the Cursor Control key to select a view category (Sonar, Chart, System, NMEA 2000, Radar) and a view.

The Views X-Press Menu allows you to quickly access a view instead of scrolling through the View Rotation.

#### **Views X-Press Menu**

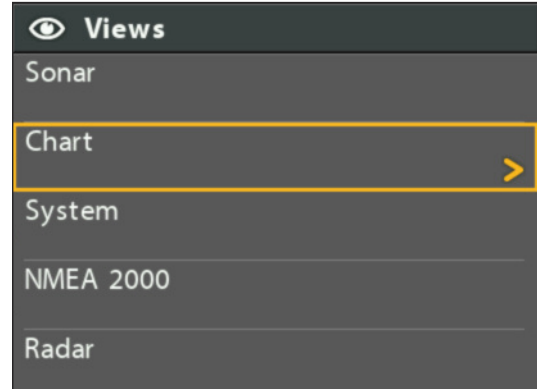

## **360 View**

The 360 View allows you to see the 360 Imaging data on the full screen.

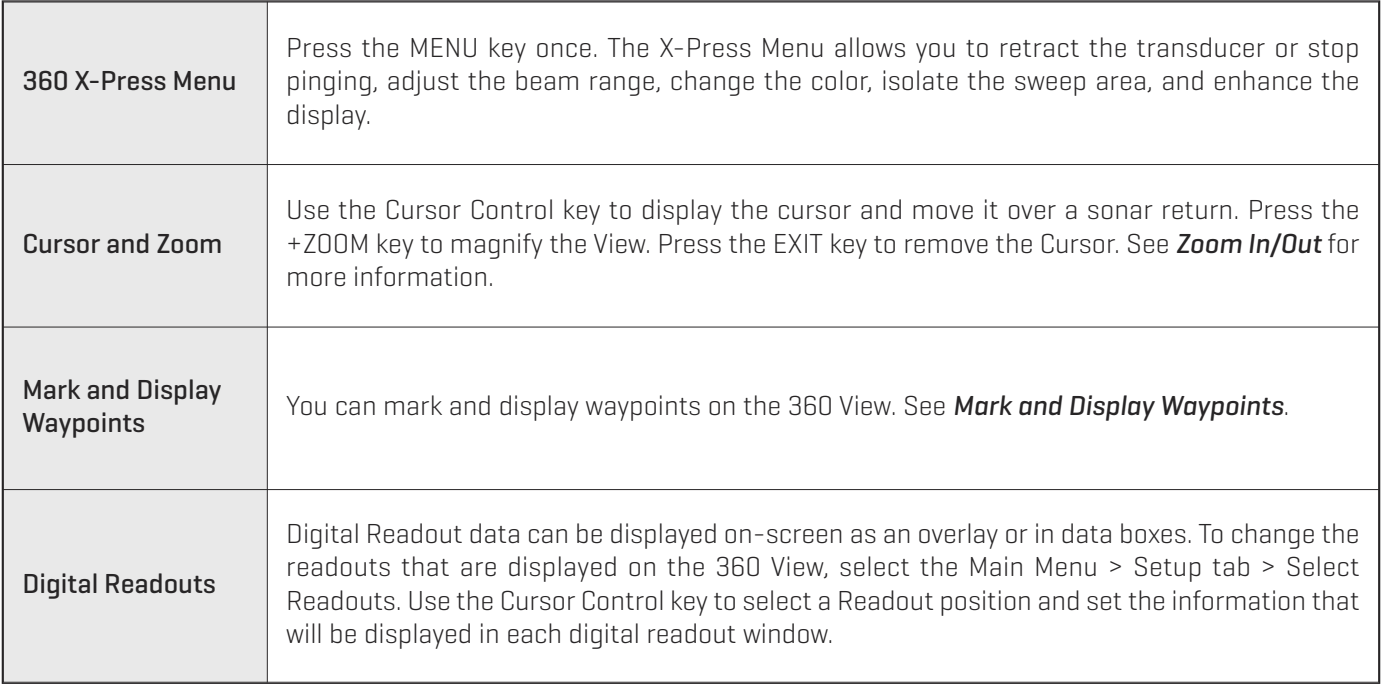

**NOTE:** Digital readouts may change with the selected view, attached accessories, and whether or not the control head is navigating. See your control head operations manual and the Operations Summary Guide for details.

#### **360 View with the X-Press Menu Displayed**

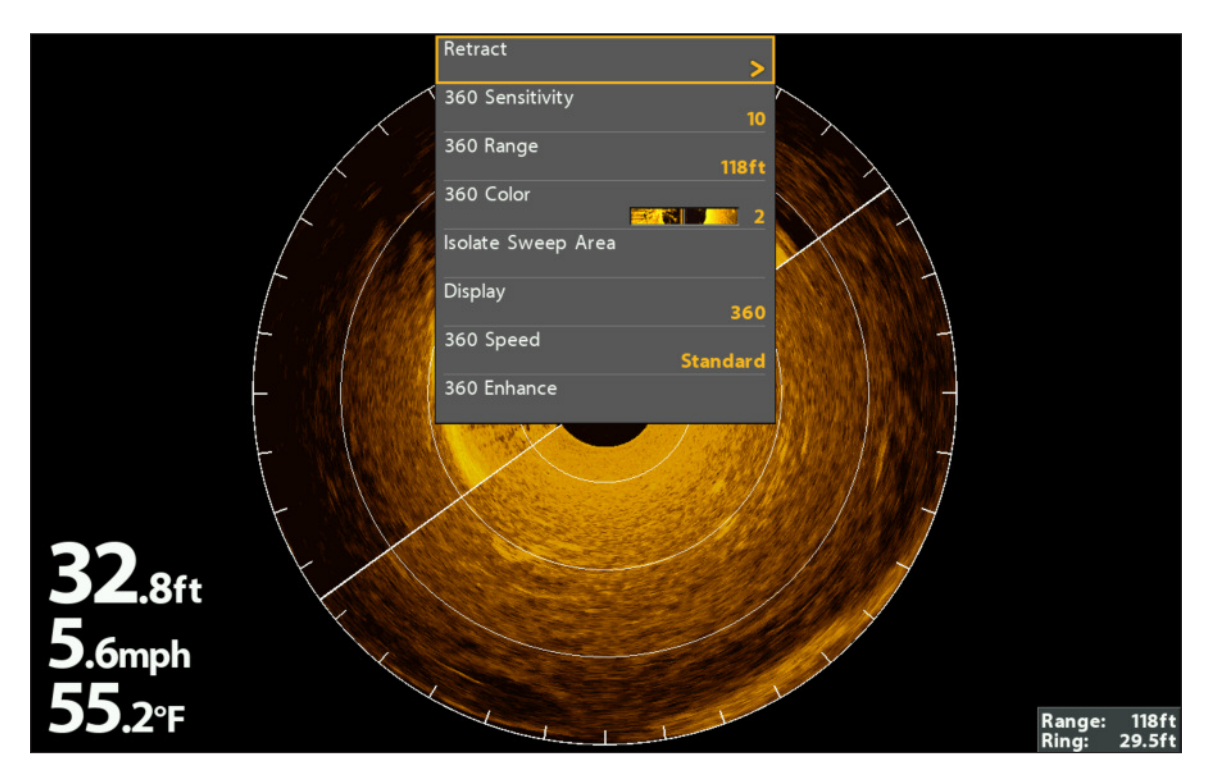

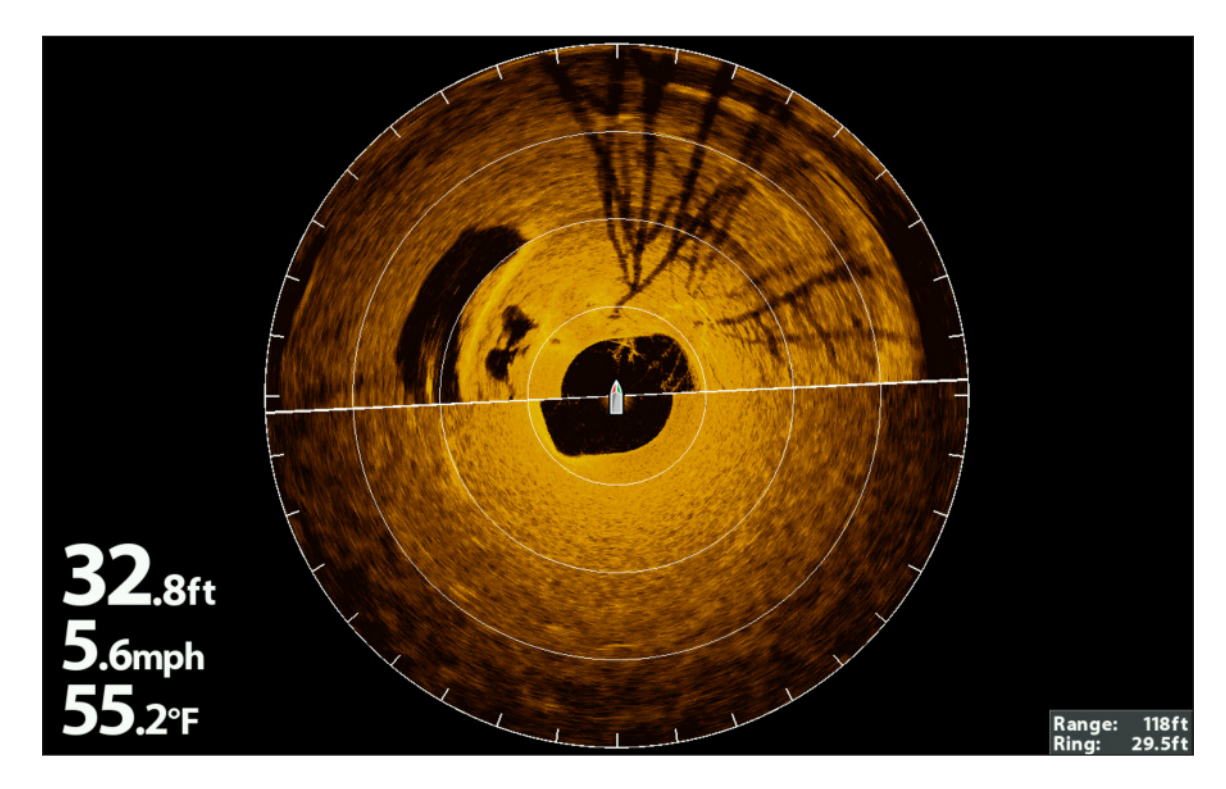

# **360/Sonar Combo View**

The 360/Sonar Combo View shows sonar information and 360 Imaging information in a combination split screen, where the Sonar View is displayed on the left and the 360 View is displayed on the right.

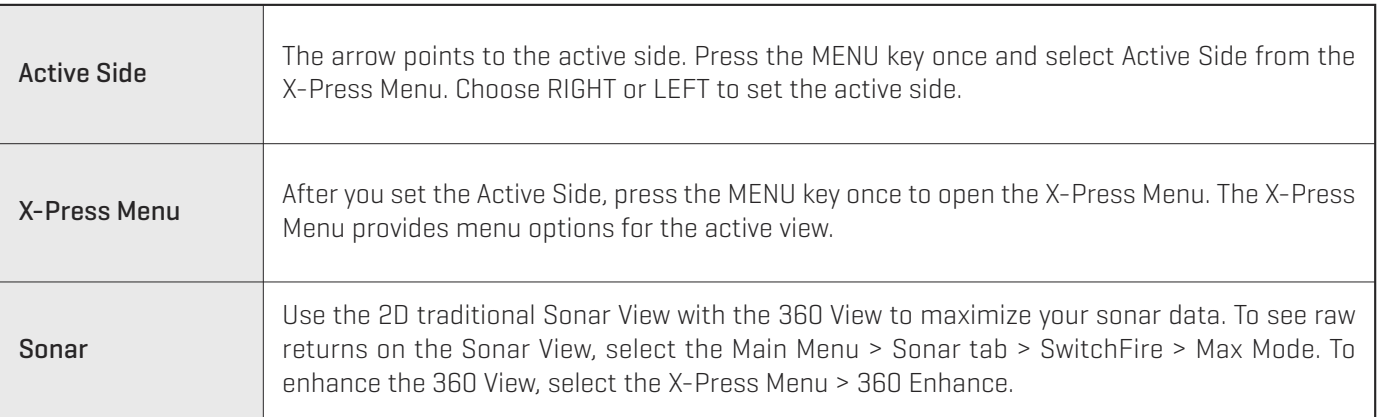

#### **360/Sonar Combo View**

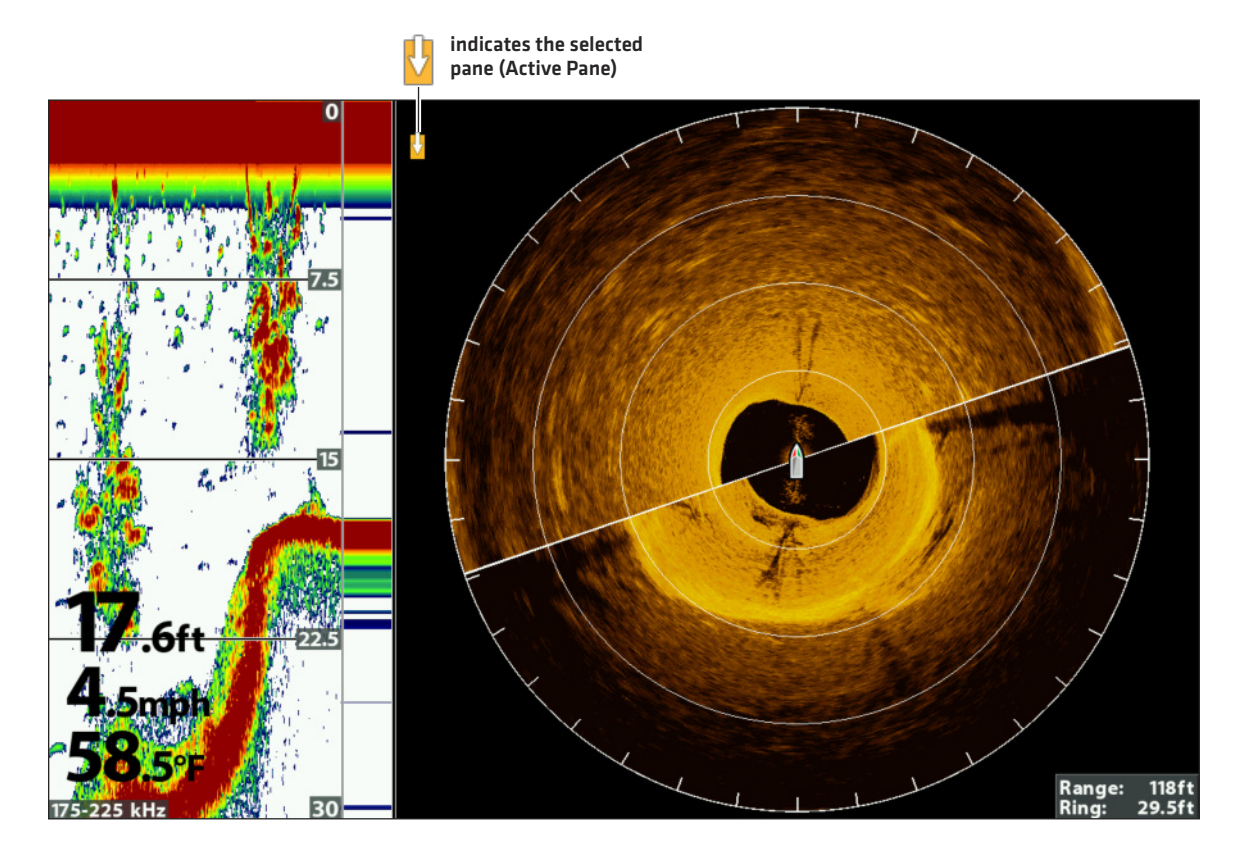

# **360/Chart Combo View**

The 360/Chart Combo View shows chart information and 360 Imaging sonar information in a combination split screen, where the Chart View is displayed on the left and the 360 View is displayed on the right.

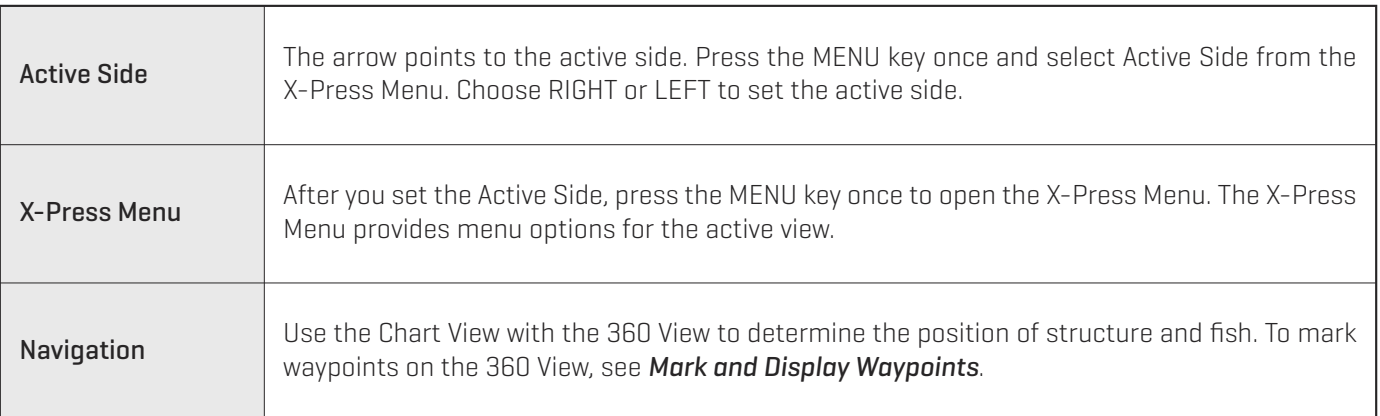

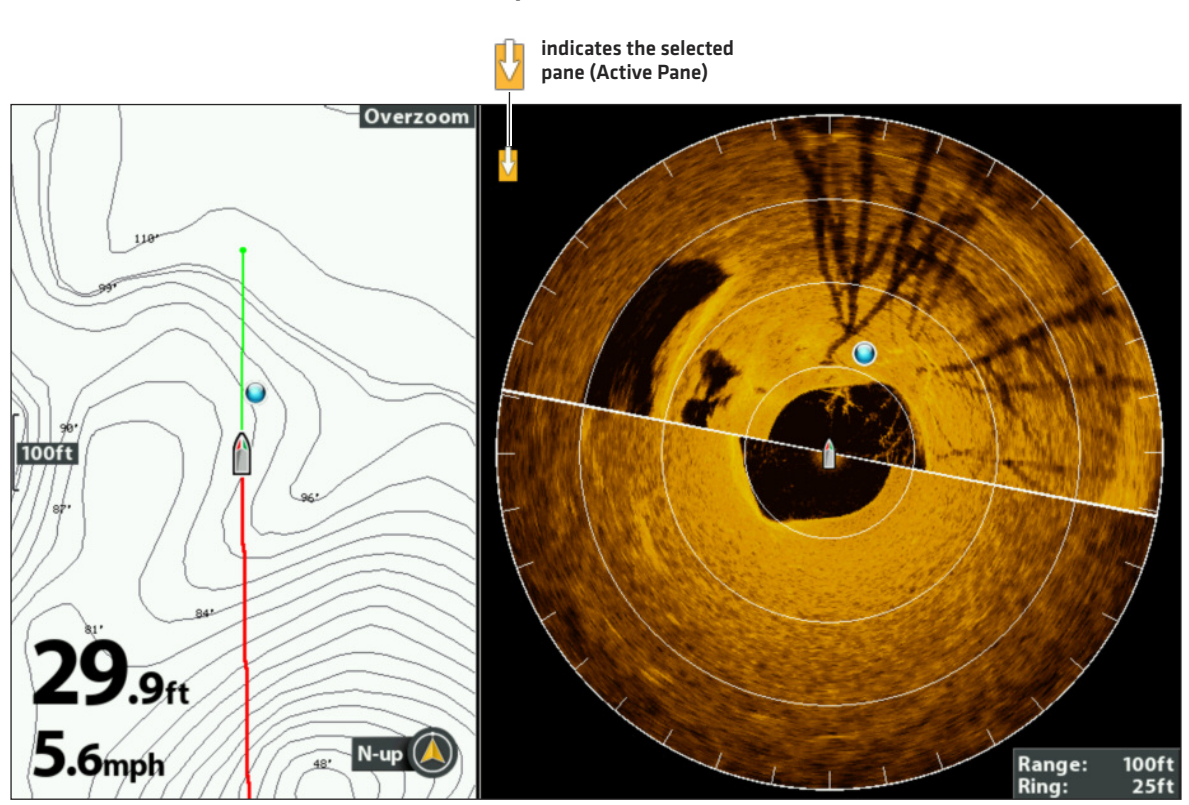

#### **360/Chart Combo View**

# **Side Imaging View**

74

If a 360 Imaging transducer or a Side Imaging transducer is connected to the control head, the Side Imaging View will be available in the View Rotation. It is also important to understand the following:

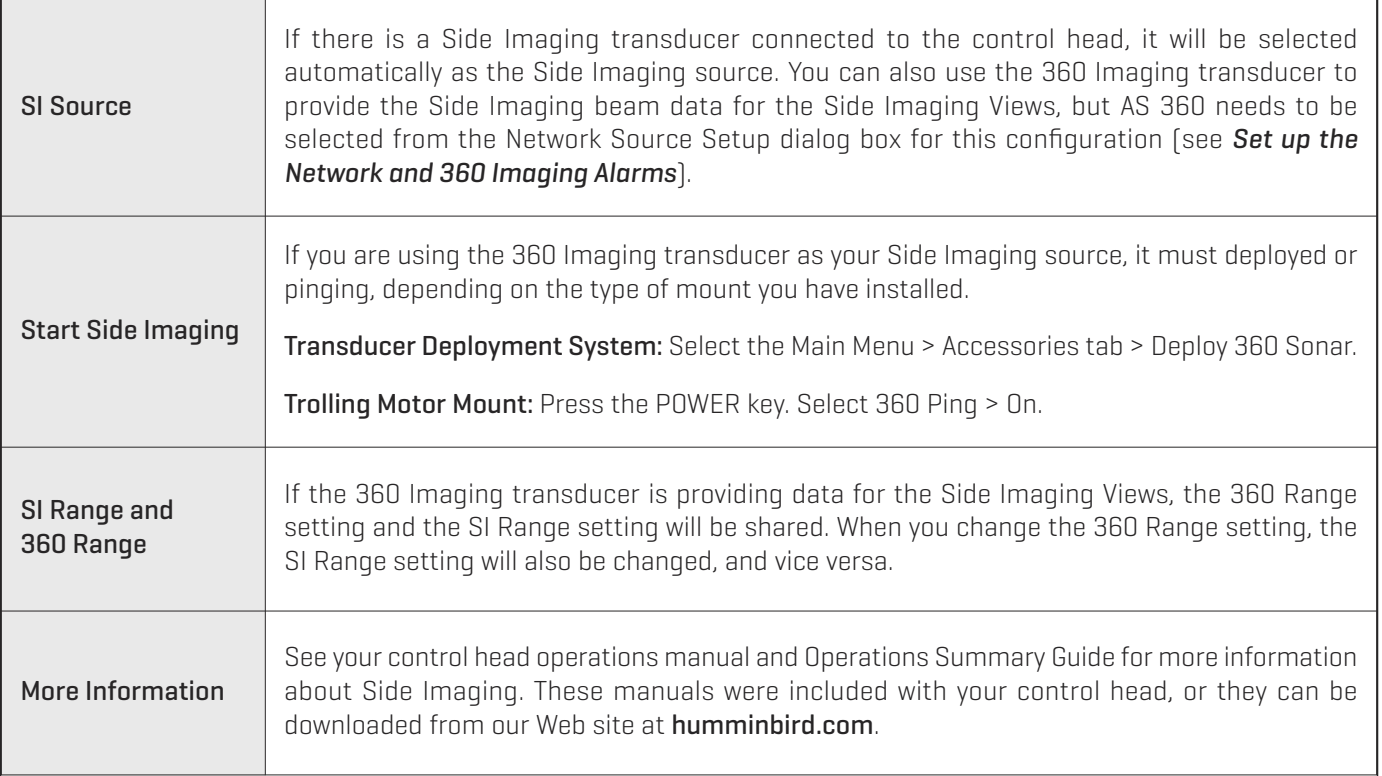

**NOTE:** The 360 Imaging transducer provides data for the 360 View OR the Side Imaging View. These views cannot be displayed at the same time if they are sharing the 360 Imaging transducer in a multiple-control head Ethernet network.

To use the Side Imaging View on one control head, and the 360 View on a different control head, a separate Side Imaging transducer must be selected as the Side Imaging source. See *Set up the Network and 360 Imaging Alarms* for more information about selecting sonar sources.

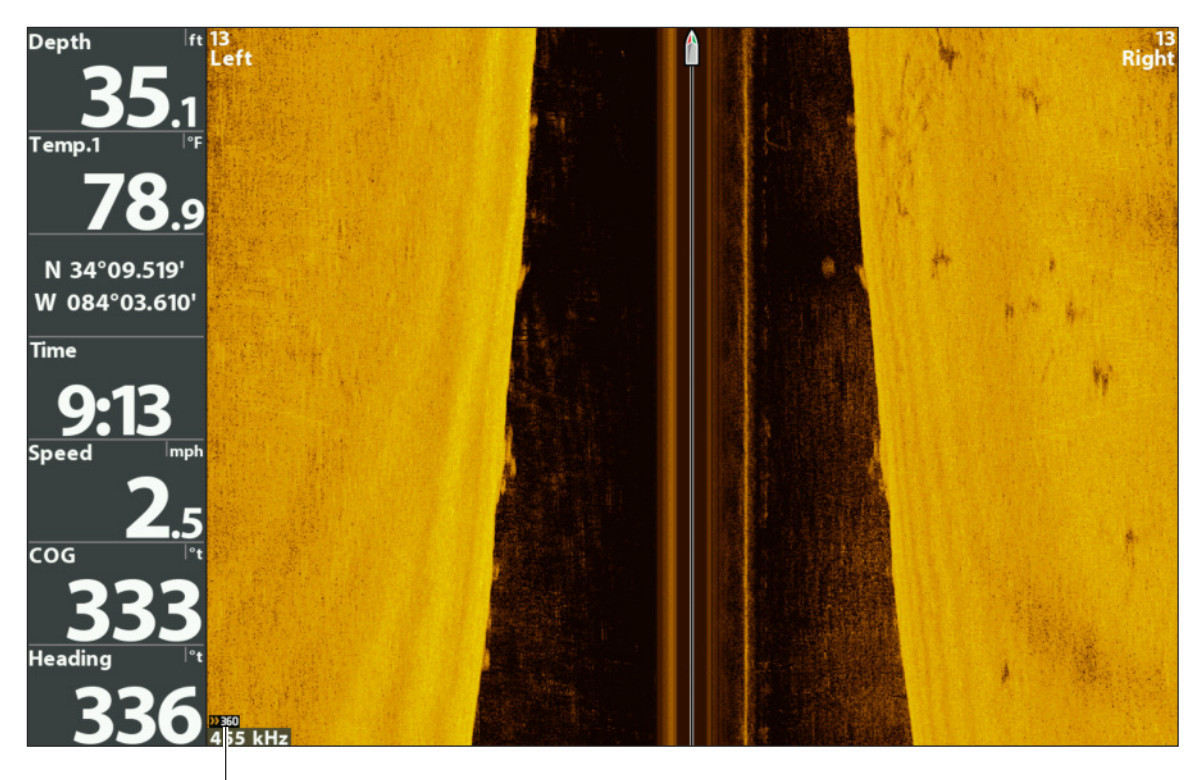

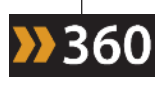

The 360 icon indicates that the beam data in the Side Imaging View is being pinged from the 360 Imaging transducer. If there is not a 360 icon on the display, a Side Imaging transducer is providing **the beam data for the Side Imaging View.**

# **CHANGE THE 360 VIEW DISPLAY SETTINGS**

Use the following instructions to change how the 360 View is displayed.

# **Change the Display Settings**

- 1. Main Menu: Press the MENU key twice.
- 2. Select the Accessories tab > 360 Sonar Settings.
- 3. Use the Cursor Control key to select an option from the submenu, and press the RIGHT or LEFT Cursor keys to change the menu setting, as follows:

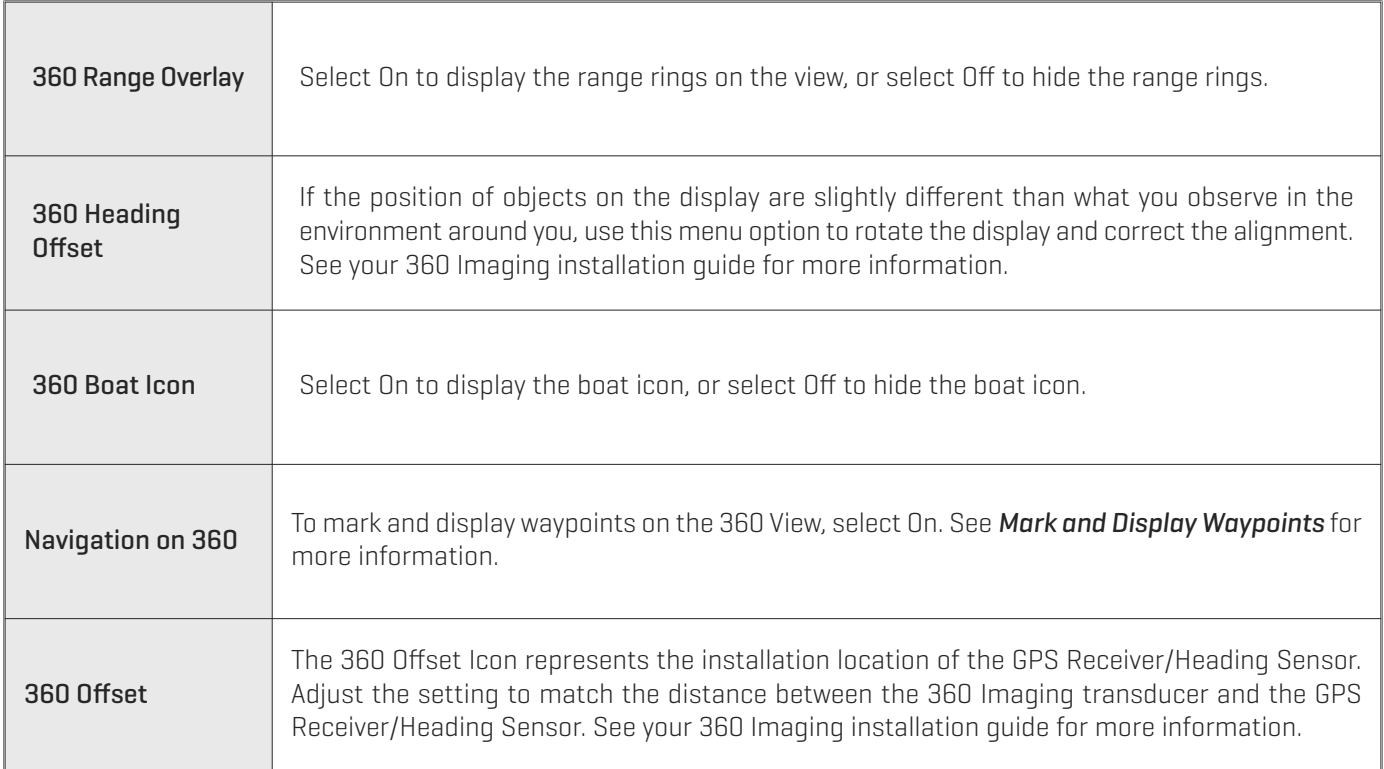

4. Close: Press the EXIT key until the Menu System is closed.

# **Change the View Color**

The 360 Imaging X-Press Menu allows you to quickly change the display palette while you fish.

- 1. X-Press Menu: With a 360 Imaging View displayed on-screen, press the MENU key once.
- 2. Select 360 Color.
- 3. Press the RIGHT or LEFT Cursor Keys to select a palette.
- 4. Close: Press the EXIT key.

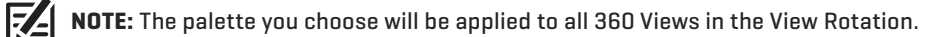

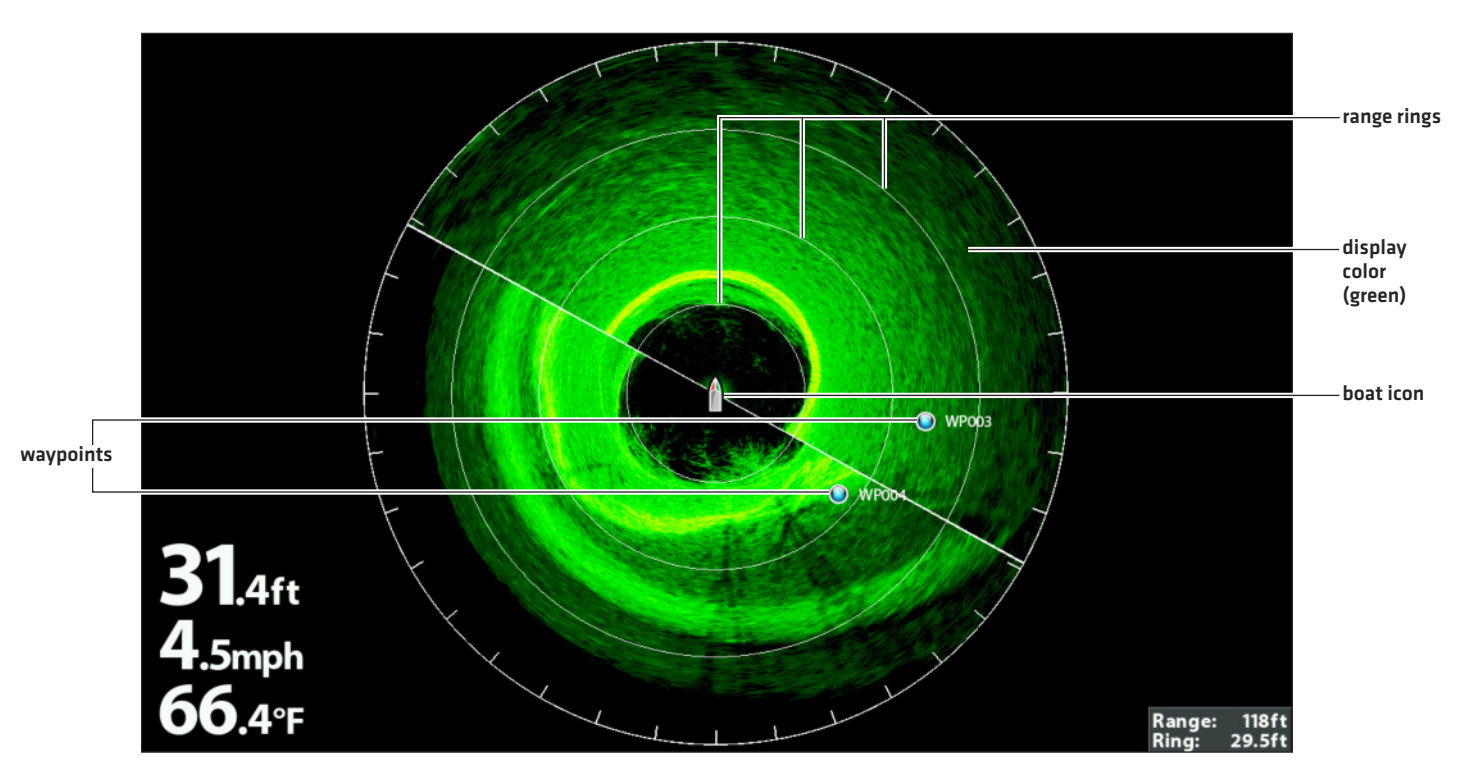

#### **Changing the Display Settings**

# **ENHANCE THE VIEW**

360 Enhance allows you to adjust the 360 View in four categories: Sensitivity, Contrast, Sharpness, and Contour Mode. The display will update as you adjust each category.

# **Adjust 360 Enhance Settings**

- 1. X-Press Menu: With the 360 View or Combo View displayed on the screen, press the MENU key once.
- 2. Select 360 Enhance.
- 3. Use the Cursor Control key to select and adjust the following settings:

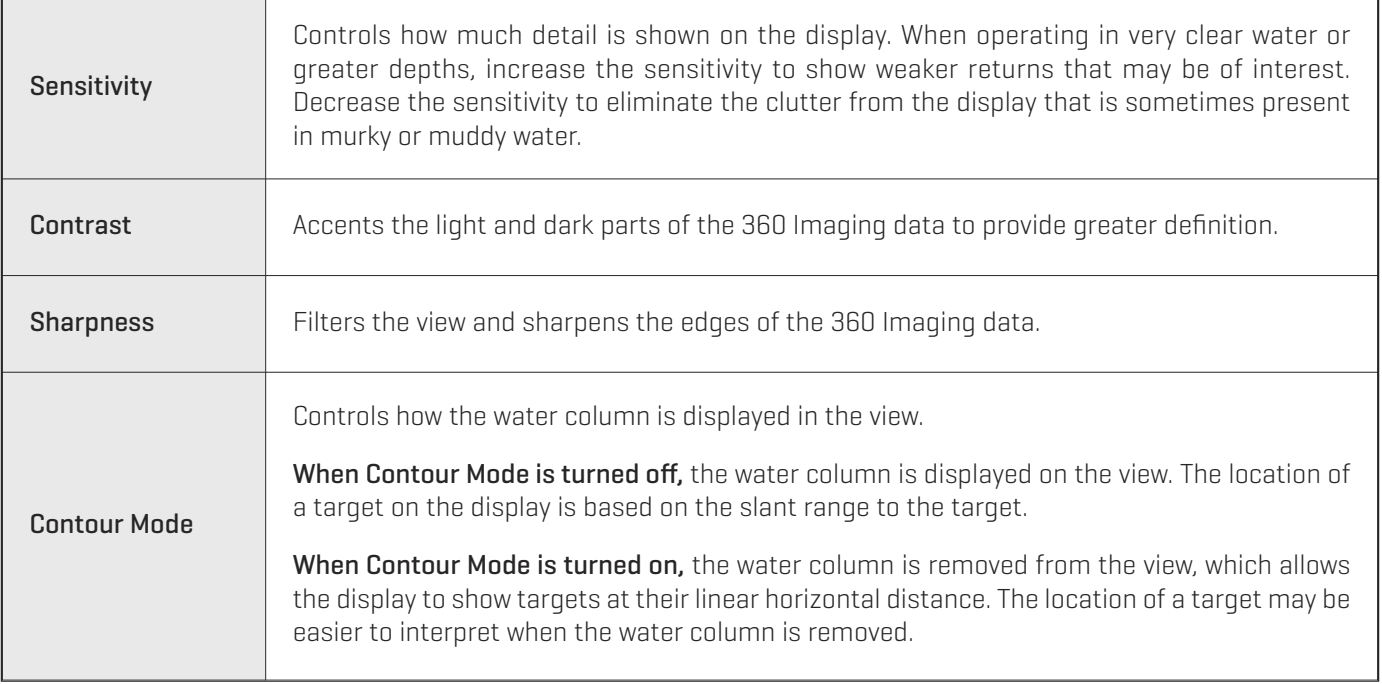

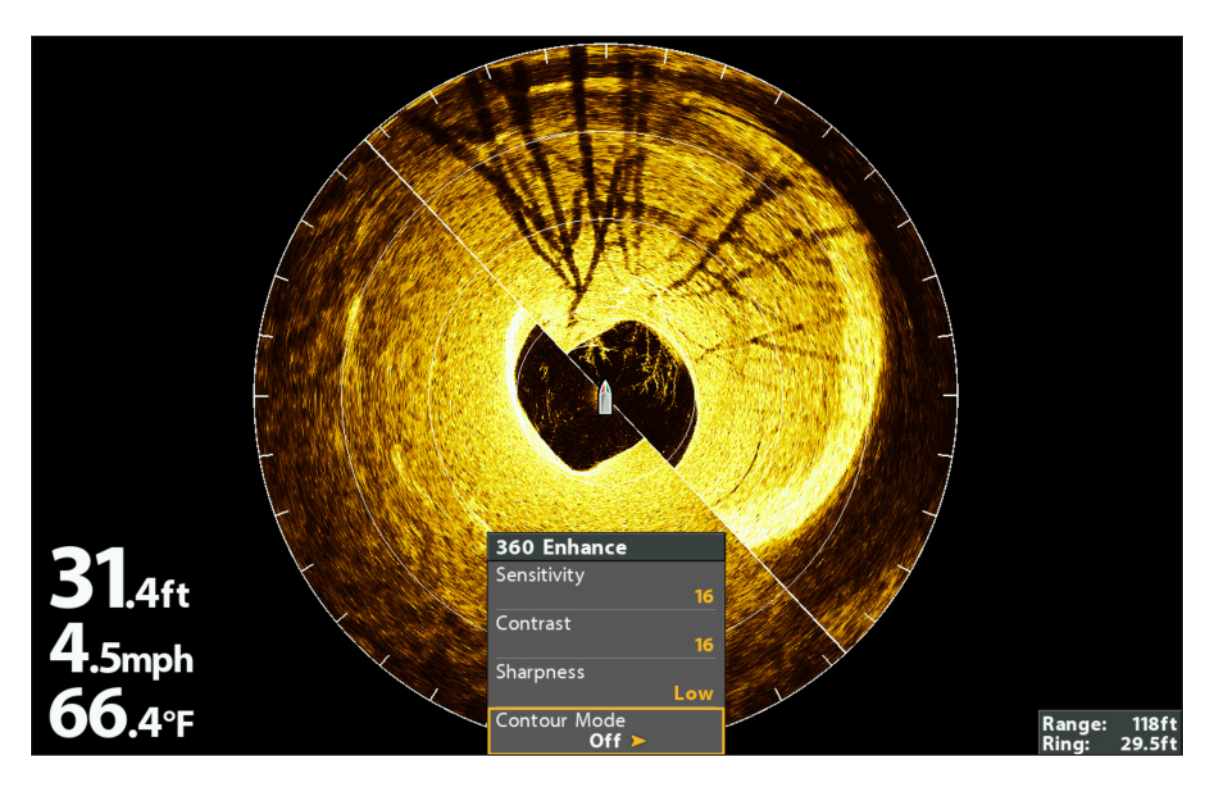

**NOTE:** The Sensitivity and Contrast are set high in the above illustration. The high Sensitivity setting displays more weak returns on 74 the display, and the high Contrast setting shows more definition between the light and dark returns.

# **ZOOM IN/OUT**

The ZOOM keys allow you to view the 360 display closer or farther away. You can also zoom in and out of a selected area based on the cursor position.

## **Zoom**

- 1. Display the 360 View on-screen.
- 2. Zoom In: Press the +ZOOM key.

Zoom Out: Press the -Zoom key.

# **Select and Zoom**

- 1. Use the Cursor Control key to move the cursor to a position on the 360 View.
- 2. Zoom In: Press the +ZOOM key.

Zoom Out: Press the -Zoom key.

3. Close: Press the EXIT key to remove the Cursor.

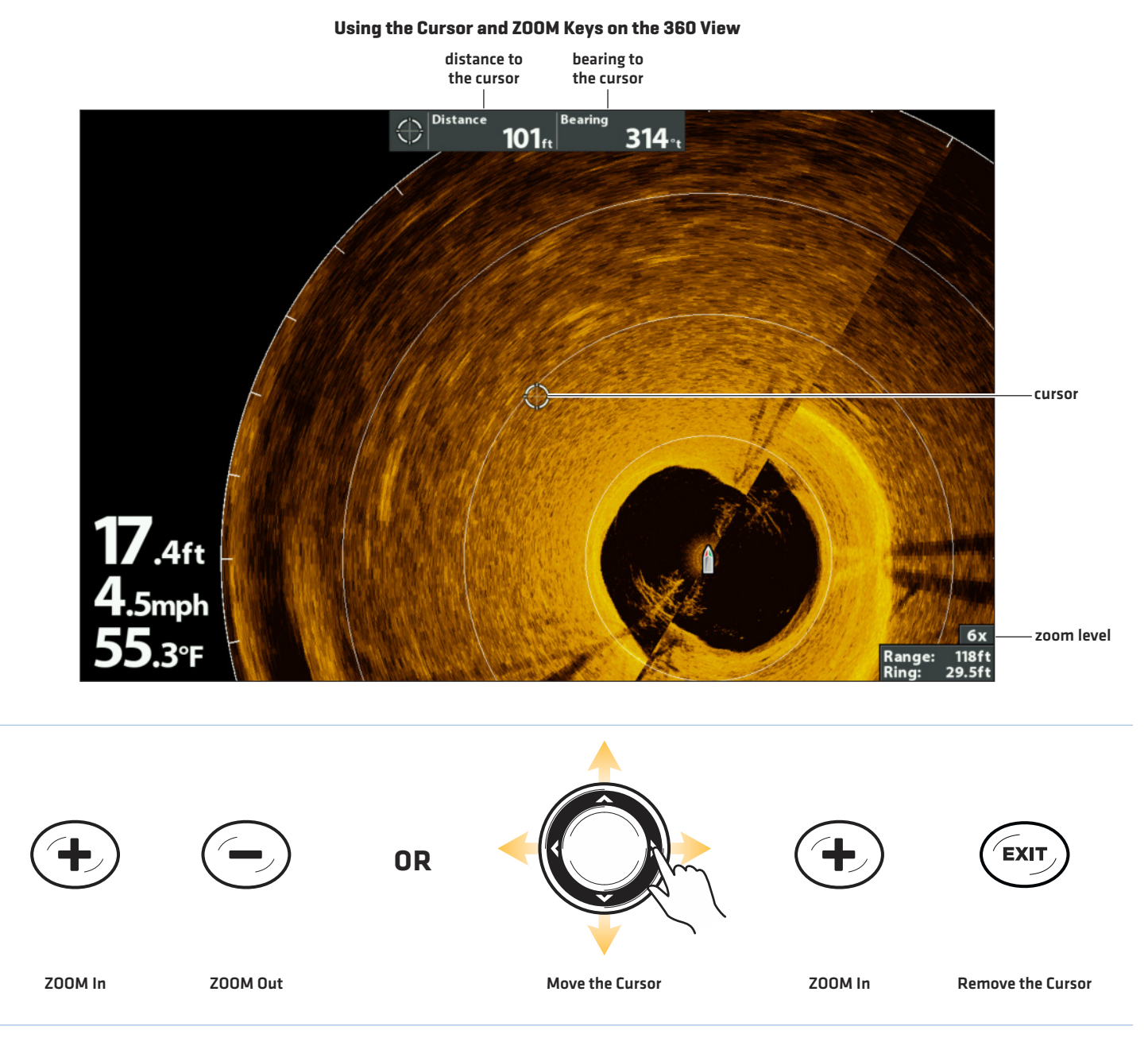

# **CHANGE THE SWEEP SPEED AND RANGE**

The 360 Imaging menu options allow you to change the sweep speed and range. The settings you use will influence how quickly the screen refreshes and how much detail is shown on the screen.

# **Change the Sweep Speed**

The 360 Speed menu option allows you to adjust the speed of the sweep. When the sweep speed is slower, more detail is shown on the screen. When the sweep is faster, more information is displayed but less detail is shown.

- 1. X-Press Menu: With the 360 View or Combo View displayed on the screen, press the MENU key once.
- 2. Select 360 Speed.
- 3. Press the RIGHT or LEFT Cursor keys to select a sweep speed.

## **Change the 360 Range**

360 Range controls how far the 360 Imaging beams will ping. Select a low range number to focus on a shorter distance of the water column and see greater detail on the screen. Select a higher range number to see farther into the water and see an overview of details on the screen. For optimal performance, select 240 feet.

- 1. X-Press Menu: With the 360 View or Combo View displayed on the screen, press the MENU key once.
- 2. Select 360 Range.
- 3. Press the RIGHT or LEFT Cursor keys to adjust the range.

**NOTE:** If the 360 Imaging transducer is providing data for the Side Imaging Views, the 360 Range setting will control the SI Range setting.

# **ISOLATE A SECTION OF THE SWEEP**

There are many options to focus on a section of the sweep. You can set the sweep angle and section yourself, or you can use a preset section.

# **Activate Quick Sweep**

Use Quick Sweep to focus quickly on a section of the view. When the Quick Sweep area is set, the full 360 View will continue to display on-screen, but the sweep will only cover the angle you select.

- 1. Set the 1st Limit: Press the CHECK/INFO key.
- 2. Set the 2nd Limit: Press the CHECK/INFO key.
- 3. Resume the Full 360 Sweep: Press the CHECK/INFO key.

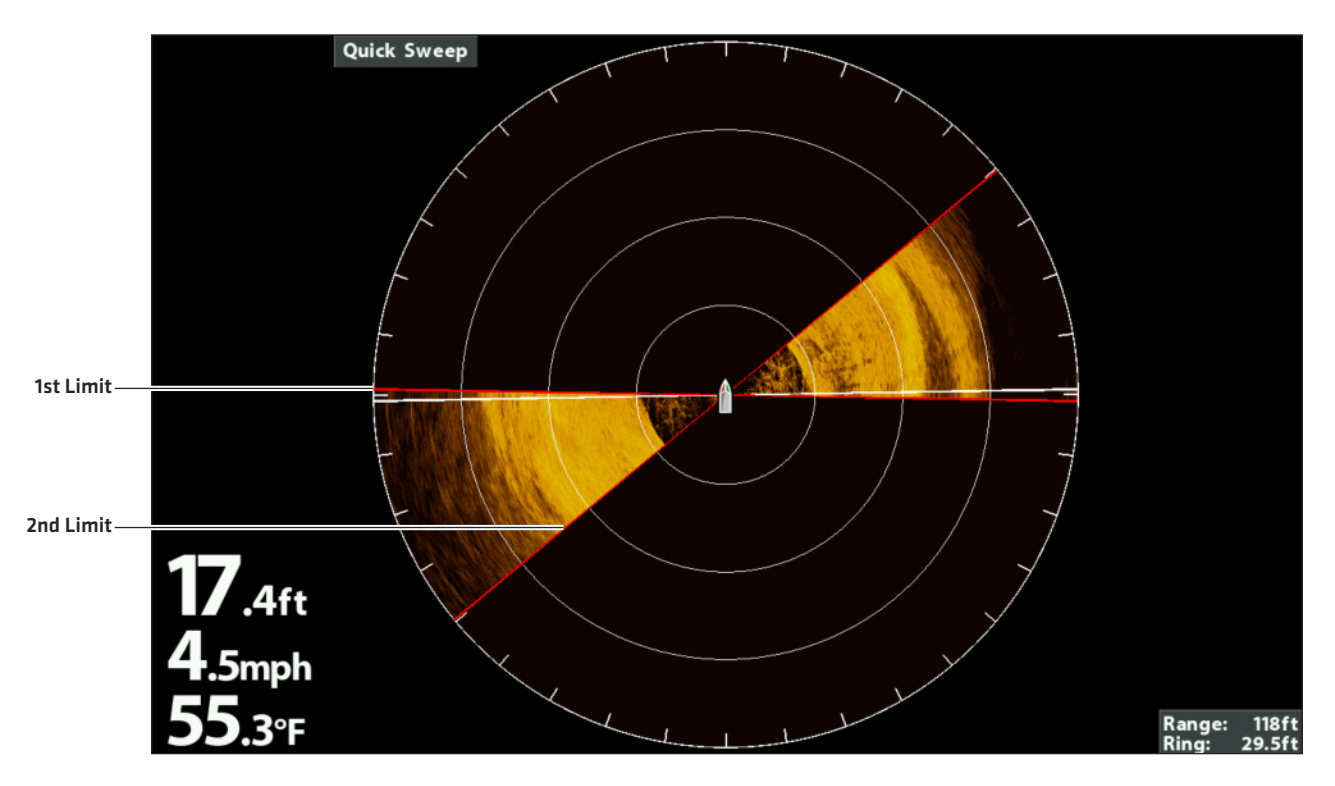

#### **Pressing the CHECK/INFO Key to Set the Angle of the Quick Sweep**

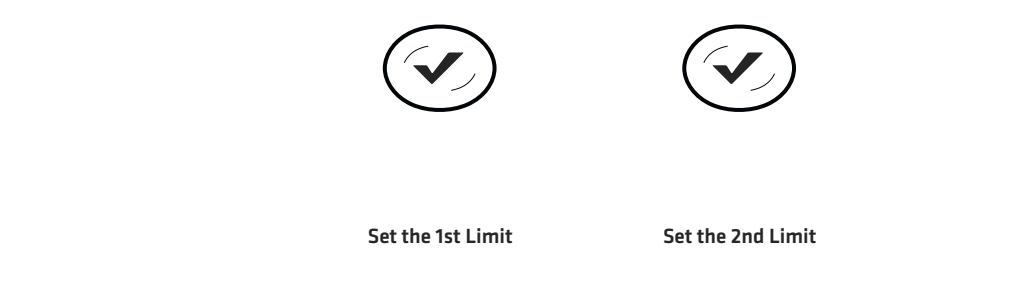

# **Isolate the Sweep Area**

Isolating the sweep area allows you to focus the sweep on a section of the water. The sweep area can be set between 10° to 360°, and you can adjust it as you prefer.

- 1. X-Press Menu: With the 360 View or Combo View displayed on the screen, press the MENU key once.
- 2. Select Isolate Sweep Area. Press the RIGHT Cursor key.
- 3. The sweep area can be adjusted as follows:

Adjust the Sweep Position: Press the RIGHT or LEFT Cursor keys.

Adjust the Sweep Size: Press the UP or DOWN Cursor keys.

- 4. Confirm the Selection: Press the CHECK/INFO key.
- 5. Close: Select Resume Full Sweep from the X-Press Menu.

#### **Adjusting the Isolated Sweep Area (between the red lines)**

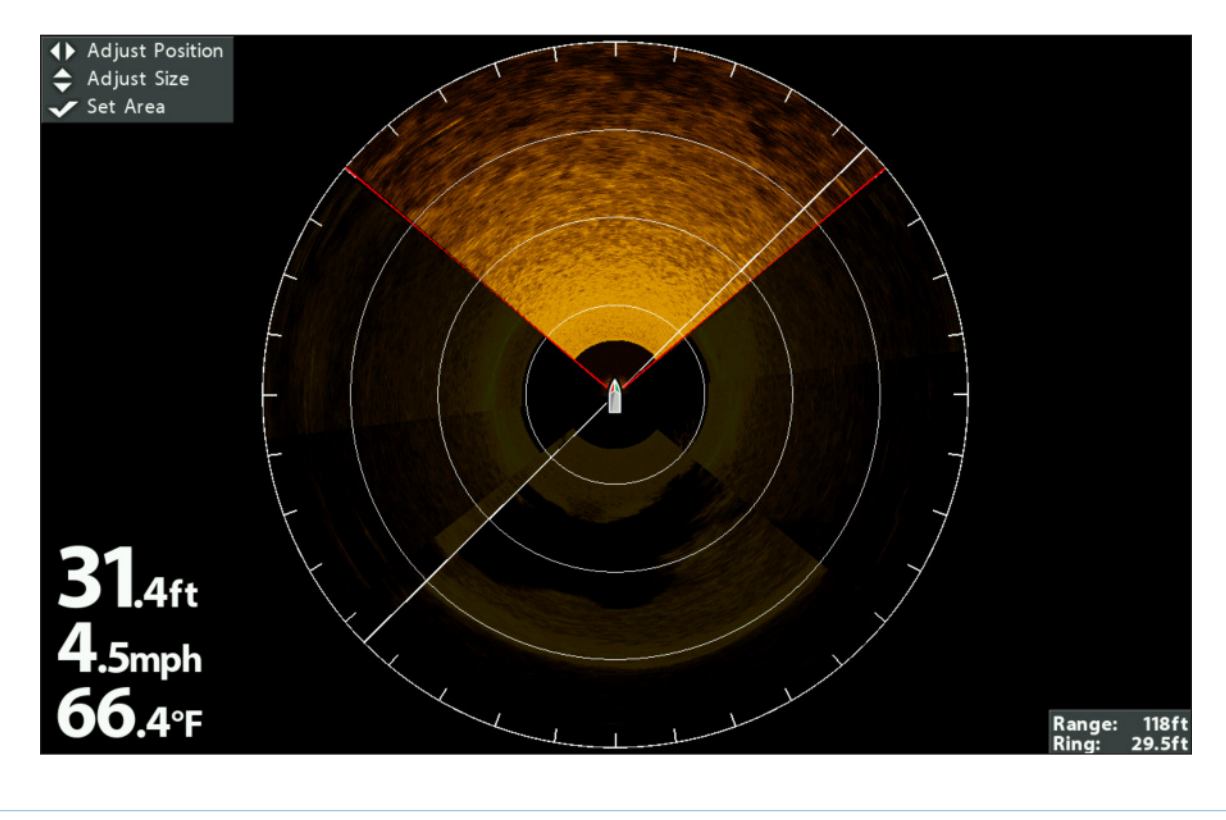

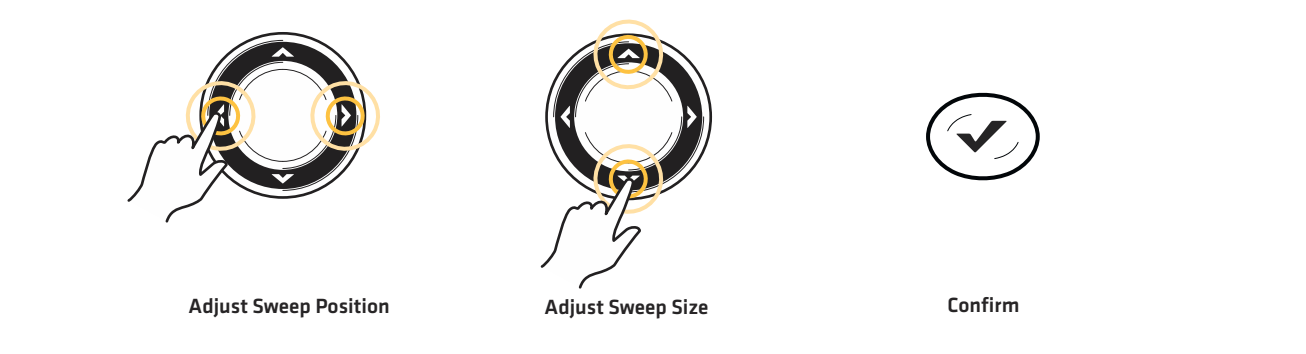

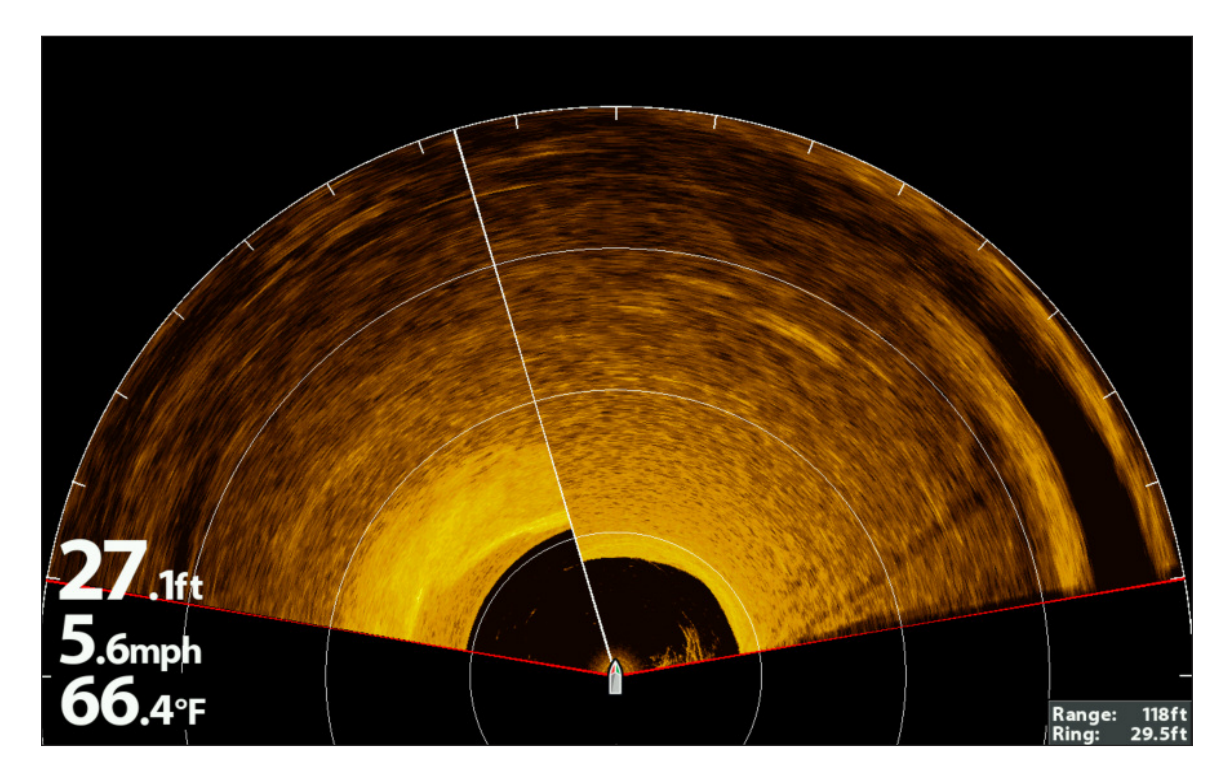

# **Select a Preset Display**

Use the Display menu option to choose a preset portion of the 360 Imaging sweep.

**NOTE:** If you use Isolate Sweep Area in this mode, the view will switch to the full 360 View. 74

- 1. X-Press Menu: With the 360 View displayed on the screen, press the MENU key once.
- 2. Select Display.
- 3. Press the RIGHT or LEFT Cursor keys to select a display option.

#### **360 View with RIGHT Selected in the Display Menu Option**

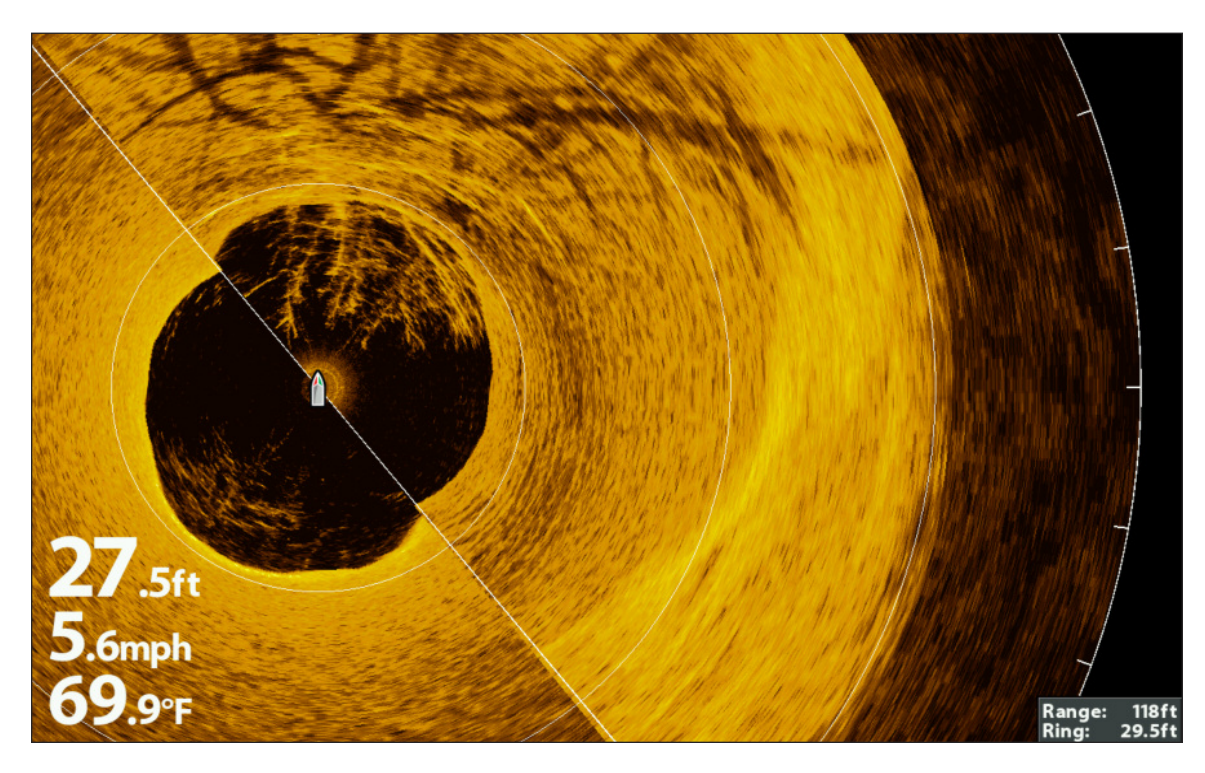

# **MARK AND DISPLAY WAYPOINTS**

When the **Navigation on 360** menu option is turned on, you can use the following navigation functions in a 360 Imaging View:

- **•** Display Waypoints as they are marked on the view. Waypoints can be marked at the boat position or cursor position. If Navigation on 360 is turned off, you can mark waypoints, but they won't be displayed on the 360 View.
- **•** In a 360/Chart Combo View, you can see where your boat is positioned in relation to a waypoint on the Chart View and in relation to underwater structure in the 360 View (see *Views* for more information).

# **Turn on/off Navigation in the 360 Views**

Turn on the **Navigation on 360** menu option to mark and display waypoints on the 360 View. To hide waypoints on the 360 View, select off.

- 1. Main Menu: Press the MENU key twice.
- 2. Select the Accessories tab > 360 Sonar Settings > Navigation on 360.
- 3. Press the RIGHT or LEFT Cursor keys to select On or Off.

**NOTE:** The GPS Receiver/Heading Sensor must be connected to the control head to enable these features on the 360 View. 74

Turn on Navigation on 360 in the 360/Chart Combo View, and you can see where your boat is positioned in relation to underwater structure.

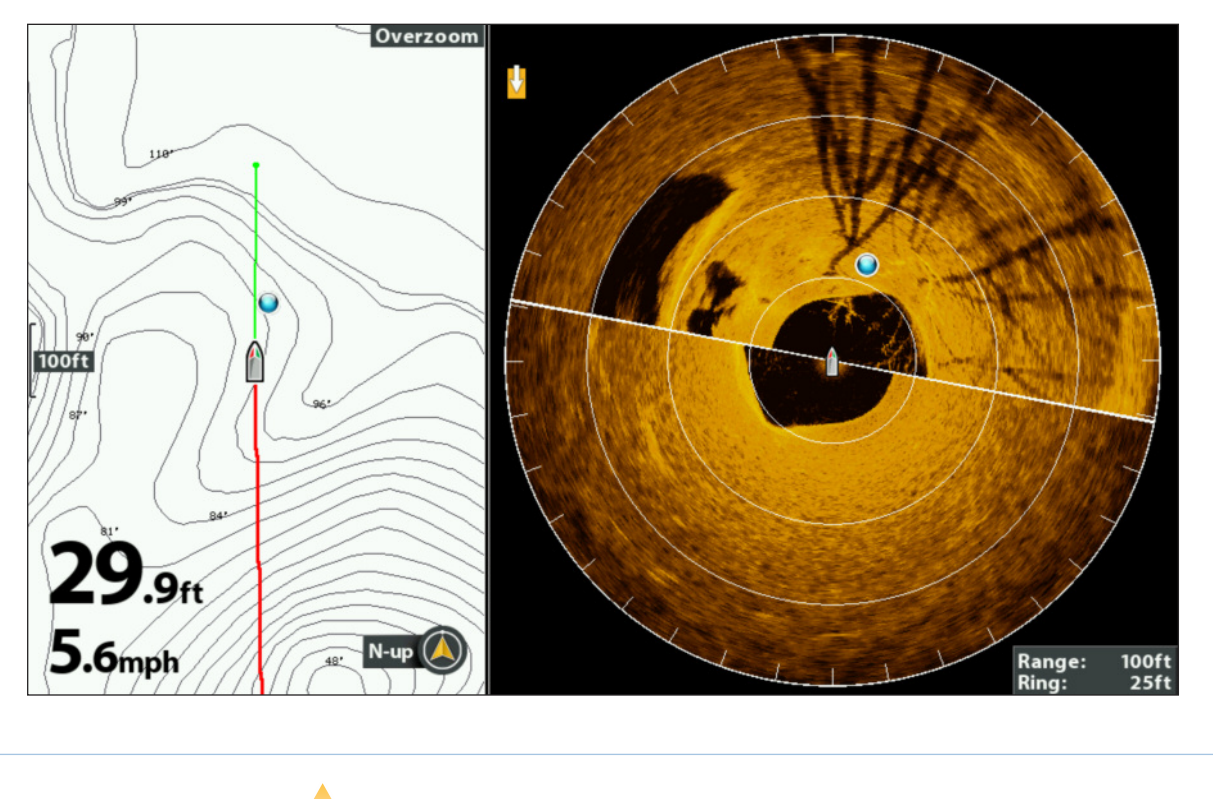

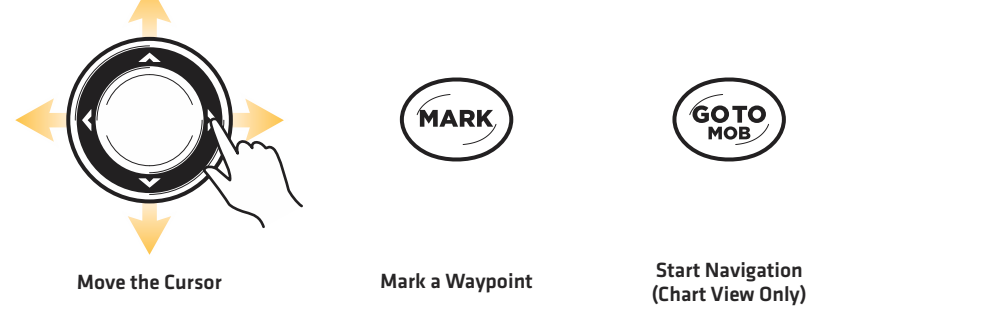

陷 **NOTE:** The available views are determined by your Humminbird control head model and the installed transducer.

# **USE THE GPS RECEIVER/HEADING SENSOR WITH CHART VIEWS**

When the GPS Receiver/Heading Sensor is connected to the control head, not only are the Chart Views and GPS navigation features enabled, but the control head will also receive heading data and additional features from the Heading Sensor.

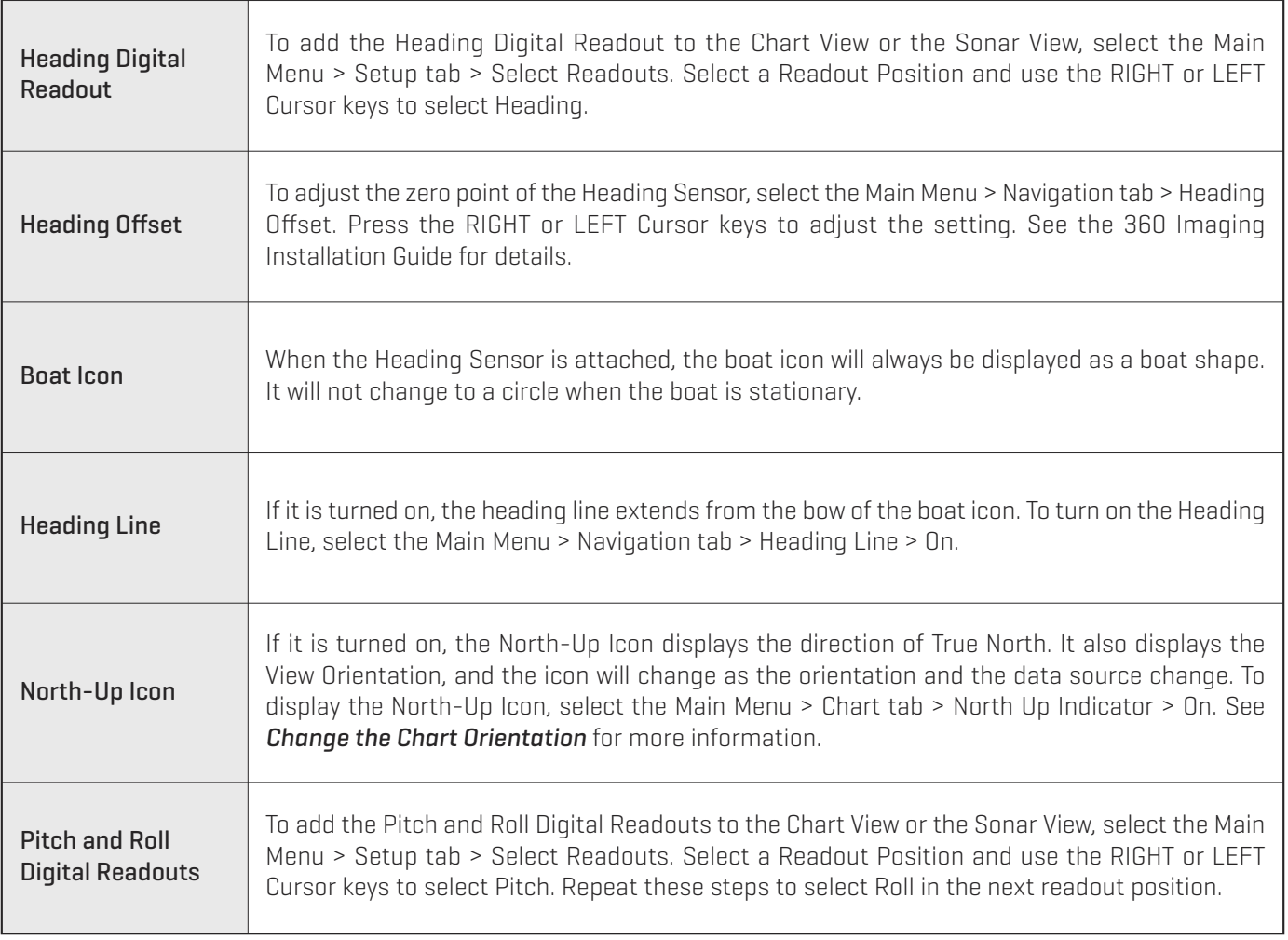

#### **Chart View with the GPS Receiver/Heading Sensor Attached to the Control Head**

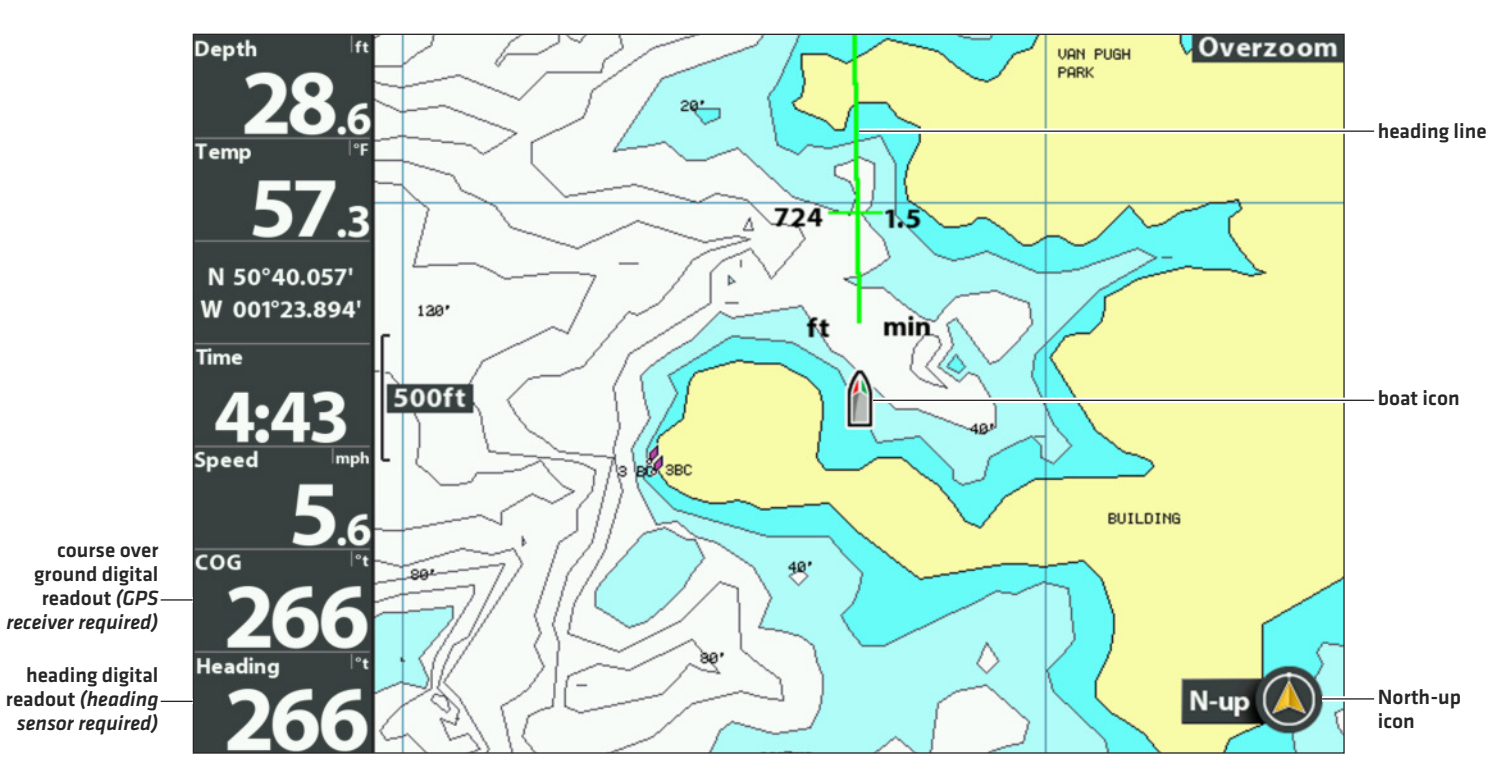

74 **NOTE:** For details about chartplotters and navigation, see your control head operations manual and the Waypoint Management Guide. You can download Humminbird manuals from our Web site at **humminbird.com**.

# **CHANGE THE CHART ORIENTATION**

You can change the orientation of the Chart View. The Chart Orientation is also influenced by the GPS Receiver/Heading Sensor attached to the control head.

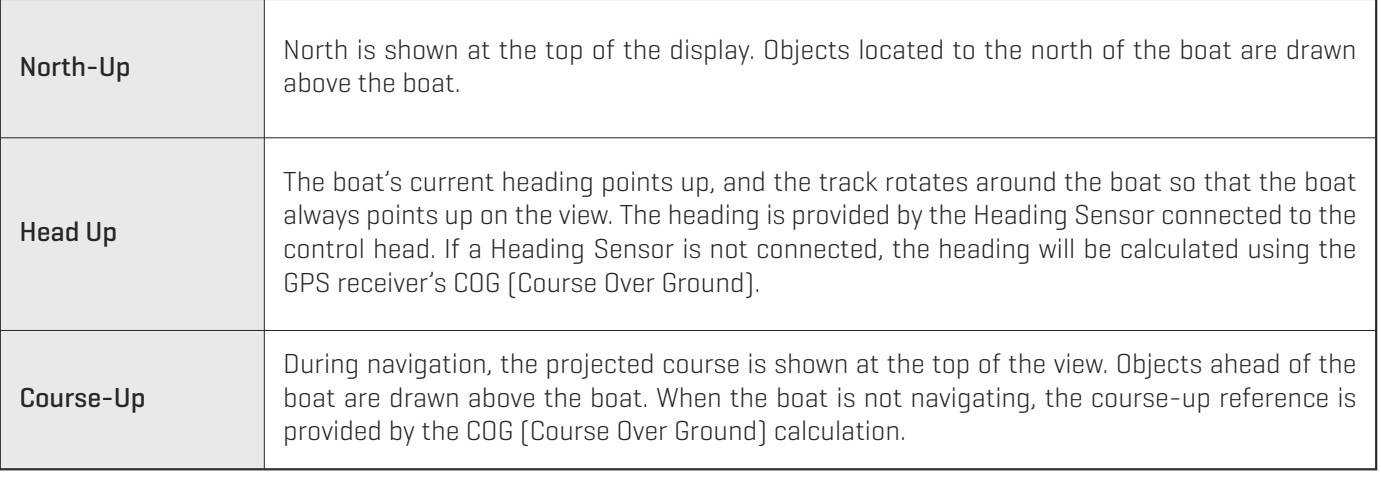

# **Select the Chart Orientation**

- 1. Main Menu: Press the MENU key twice.
- 2. Select the Chart tab > Chart Orientation.
- 3. Press the RIGHT or LEFT Cursor keys to select how the Chart will be displayed.

# **UPDATE THE SOFTWARE**

Set up an online account at humminbird.com so that you will receive the latest Humminbird news and software updates for your Humminbird model. You can also download HumminbirdPC from your account, which allows you to manage your waypoints, routes, and tracks on your personal computer.

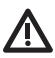

**WARNING!** Humminbird is not responsible for the loss of data files (waypoints, routes, tracks, groups, snapshots, recordings, etc.) that may occur due to direct or indirect damage to the unit's hardware or software. It is important to back up your control head's data files periodically. Data files should also be saved to your PC before restoring the unit's defaults or updating the software. See your Humminbird online account at **humminbird.com** and the Waypoint Management guide.

Required Equipment: Personal computer with Internet access, and a formatted microSD or SD memory card.

# **Update the Software**

- 1. Install a formatted microSD or SD memory card into the card reader connected to your PC.
- 2. Register your Humminbird Product: Log on to humminbird.com. Click My Humminbird. Set up a new account or log into your current account and add the 360 Imaging accessory to your My Equipment tab.
- 3. Download: Select the My Equipment page. The available software updates are listed as Downloads under each registered product.
	- **•** Under Downloads, click the file name.
	- **•** Read the instructions in the dialog box and select Download.
	- **•** Follow the on-screen prompts to save the software file to the microSD or SD card.
- 4. Install the microSD or SD card with the updated software files into the control head card slot.
- 5. Power On: The control head will recognize the new software and run through a series of prompts to confirm the software installation.

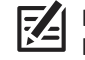

**NOTE:** It may take up to two minutes for the software to be detected on the network, and the control head will display a dialog box to indicate that the update is in progress.

6. Restart: When the updates are completed, press and hold the POWER key to power off the control head. After the control head shuts down, press the POWER key to start the control head.

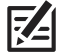

**NOTE:** If you have questions about the software update process, contact Humminbird Customer Service.

# **POWER OFF**

The Transducer Deployment System is designed with software that keeps the pod fully retracted and stowed while the boat is in use.

**WARNING!** To keep the pod retracted, the Transducer Deployment System must stay powered ON while the boat is underway. When the boat is stored or at dock, the pod must be fully retracted, and the 360 Imaging transducer must be turned off to prevent draining the battery. The pod cover must be installed for trailering and storage.

# **1. Power off the Control Head**

Press and hold the POWER key.

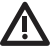

**CAUTION!** Turning off the control head will NOT power off the 360 Imaging transducer.

# **2. Power off the Transducer**

Turn off power on the main switch, breaker, or battery switch.

**NOTE:** Powering off the 360 Imaging transducer will be determined by the installation and power connection on your boat.

#### **3a. Install the Pod Cover (Transducer Deployment System only)**

The pod cover must be installed for trailering and storage.

Install the cover over the fully retracted pod. Insert the T-clips into the tracks on each side of the Transducer Deployment System. Turn each T-clip so it stays in the track. Tighten the straps.

OR

## **3b. Check the 360 Trolling Motor Bracket (Trolling Motor 360 Imaging only)**

Confirm the Depth Collar Knob is fully tightened (by hand). Check the stability of the trolling motor bracket after initial use and periodically thereafter to ensure that the installation and lock remain stable. See your installation guide for details.

# **CONTACT HUMMINBIRD**

Contact Humminbird Customer Service in any of the following ways:

## Web site:

humminbird.com

## E-mail:

service@humminbird.com

## Telephone:

1-800-633-1468

## Direct Shipping:

Humminbird Service Department 678 Humminbird Lane Eufaula, AL 36027 USA

# Hours of Operation:

Monday - Friday 8:00 a.m. to 4:30 p.m. (Central Standard Time)

# Social Media Resources:

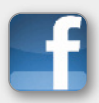

Facebook.com/HumminbirdElectronics

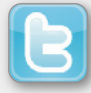

Twitter.com (@humminbirdfish)

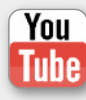

YouTube.com/humminbirdtv

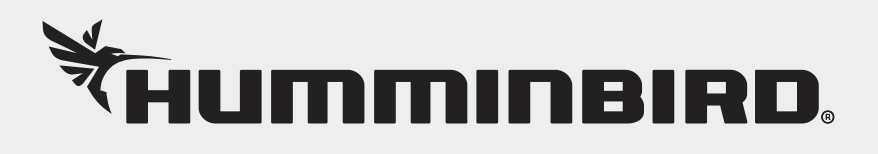